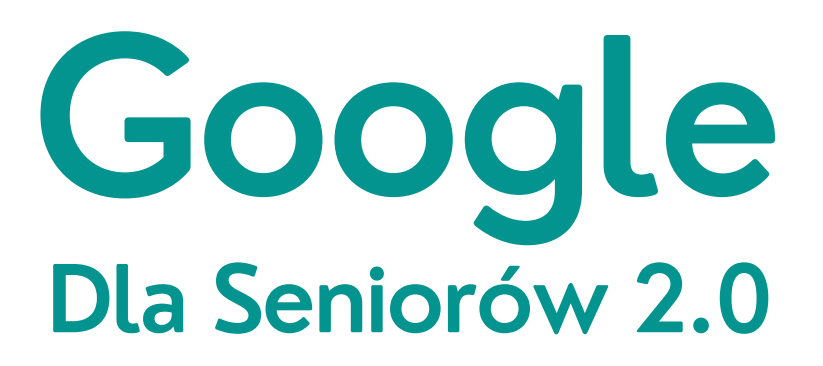

**Materiały szkoleniowe Spotkanie 2**

Surfowanie w sieci

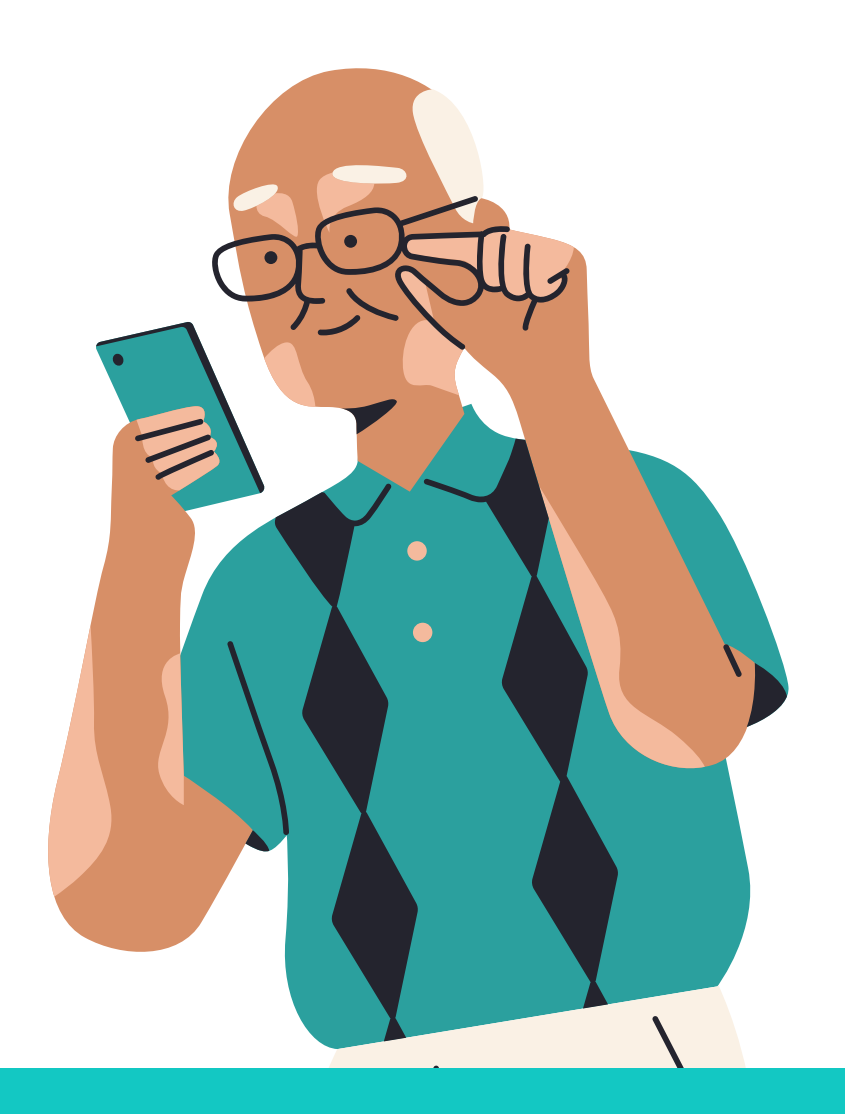

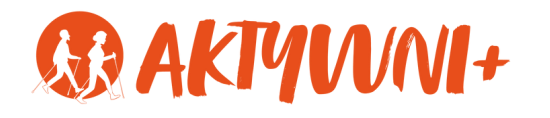

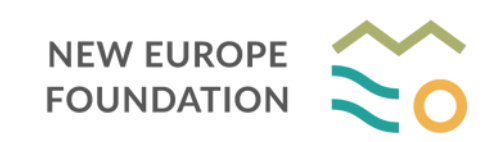

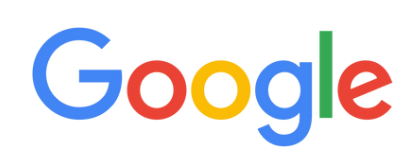

### **Czym jest wyszukiwarka**

**1**

Wyszukiwarka to narzędzie, które występuje w postaci strony internetowej lub programu komputerowego. Jej zadaniem jest, jak sama nazwa wskazuje, wyszukiwać treści.

Wyszukiwać treści można dzięki wpisaniu słów kluczowych w pasku wyszukiwania. Mogą to być pełne zdania, lub jedno słowo, a program sam pokaże nam najlepsze wyniki, które znalazł.

#### **Wyszukiwarka Google**

Znajdź na tablecie ikonę aplikacji Google Chrome.<br>**1.** aplikacji Google Chrome. Włącz aplikacje.

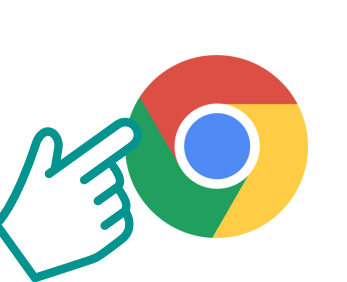

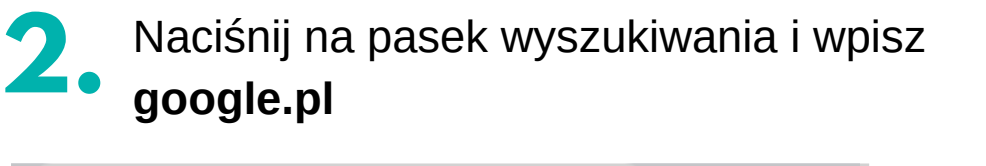

Nowa karta

Q

**google.pl**

 $\times$ 

**3.** Załaduje się główna strona wyszukiwarki Google. Po naciśnięciu na pasek wyszukiwania możesz zacząć wpisywać treści, które chcesz znaleźć.

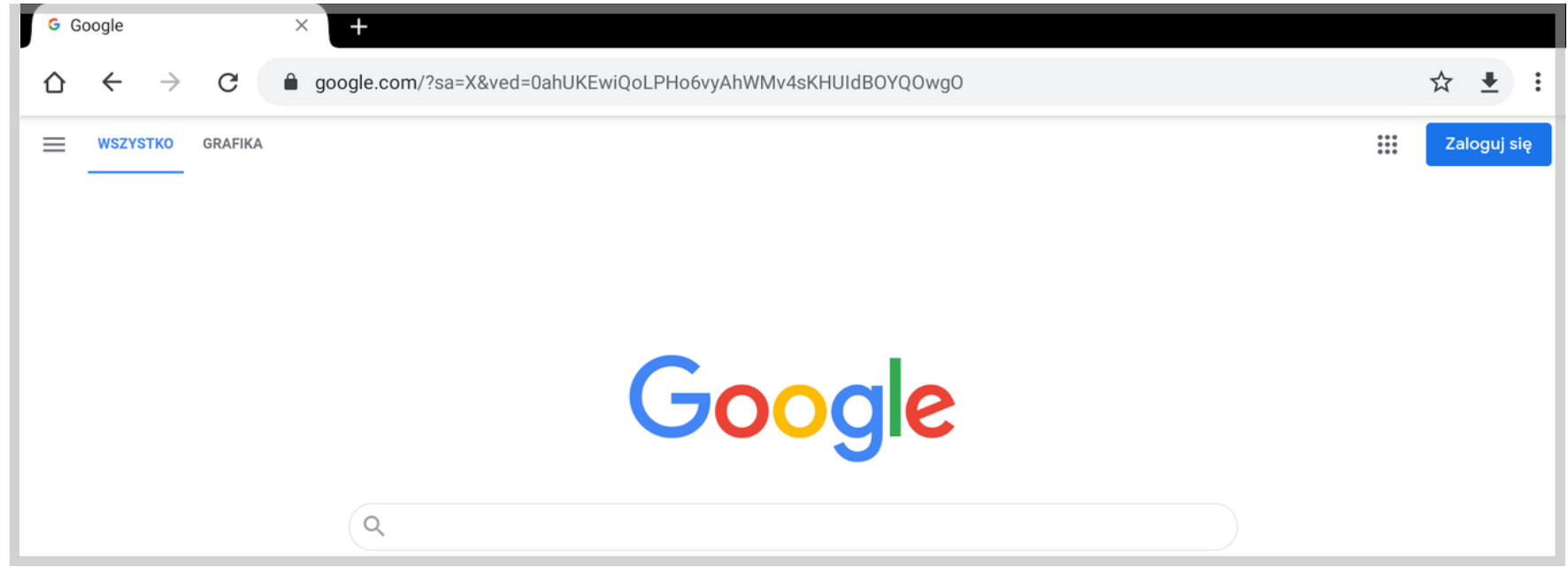

# Pierwsze kroki w wyszukiwarce Google

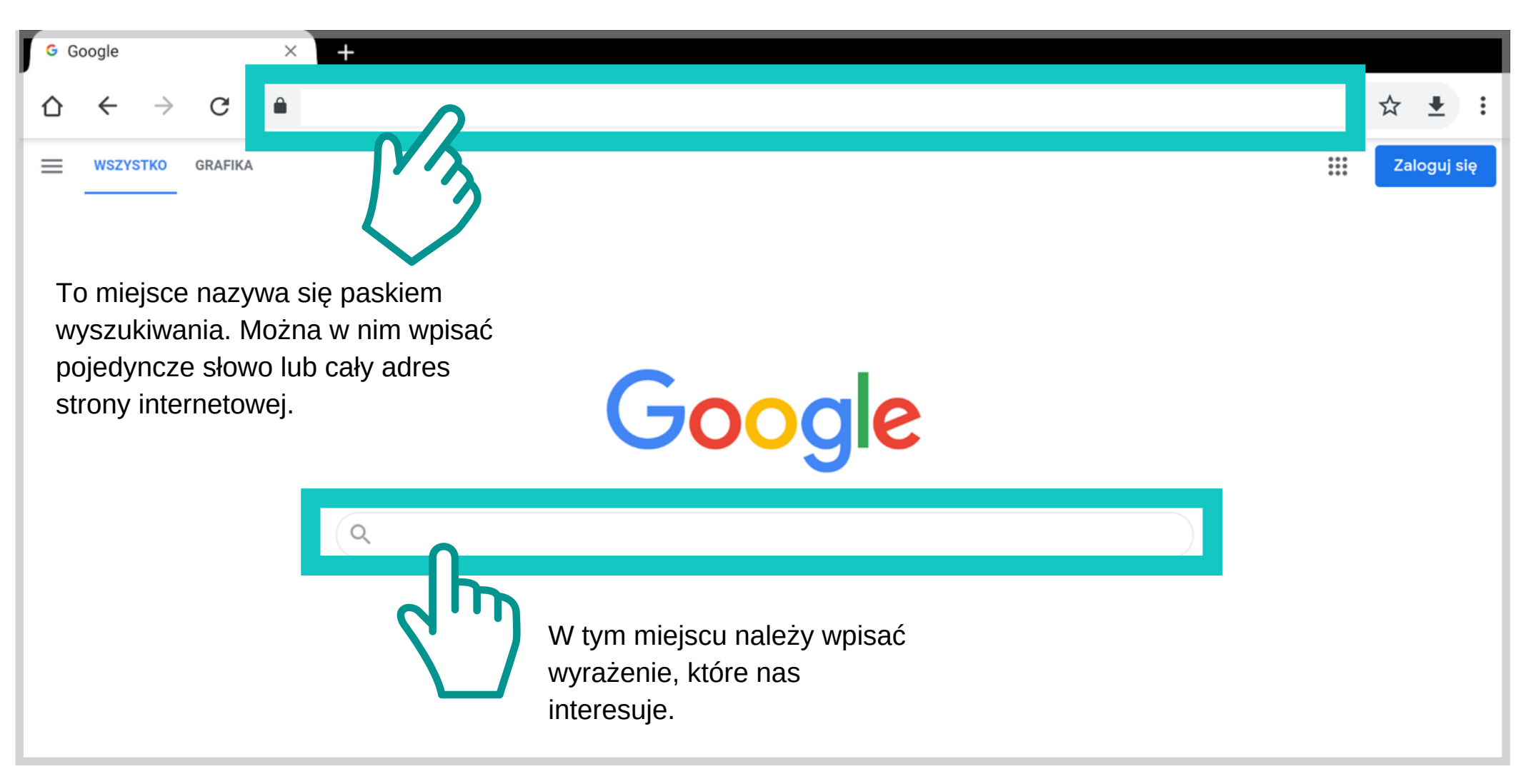

#### **Jak korzystać z Wyszukiwarki**

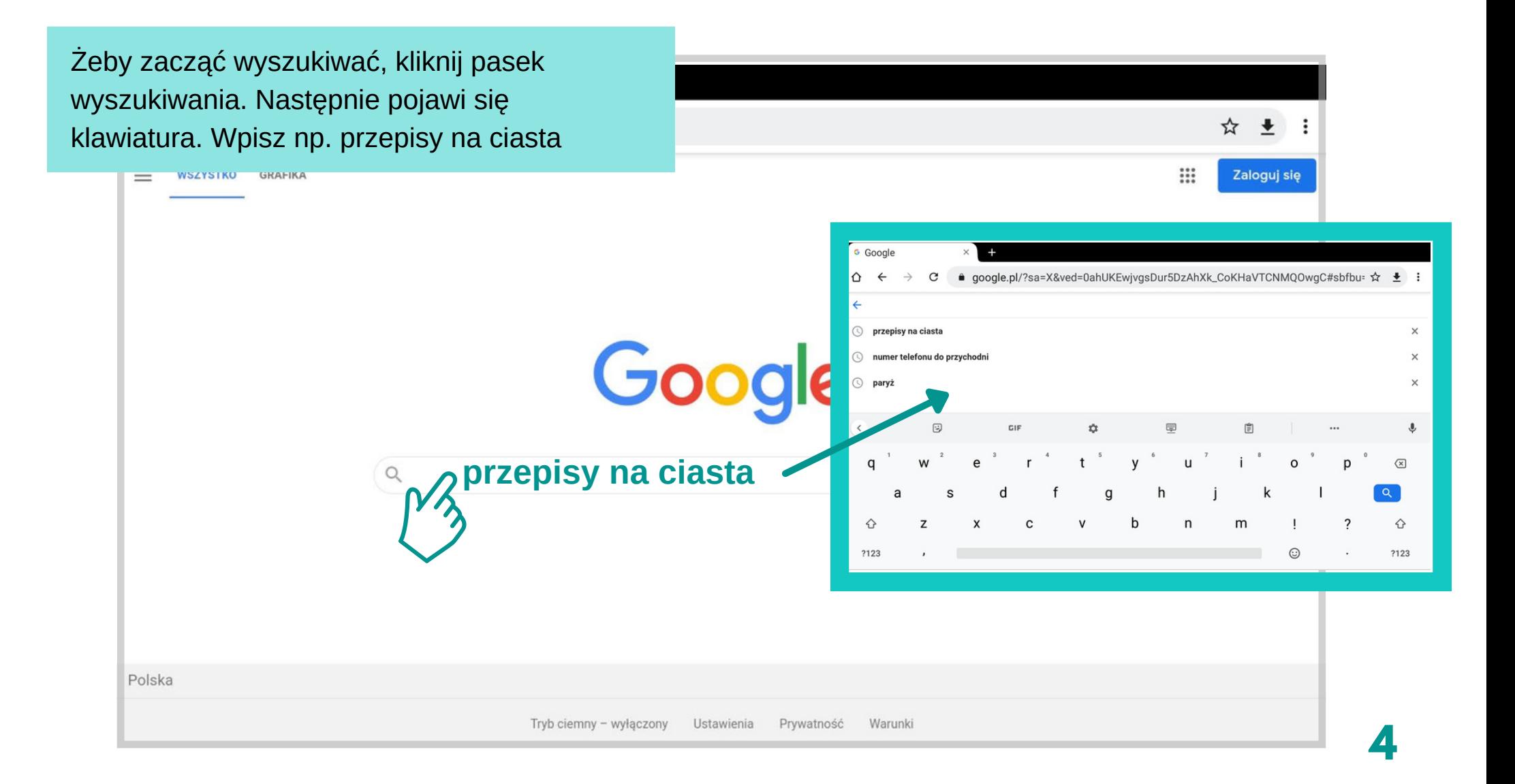

#### **Jak korzystać z Wyszukiwarki**

Wyszukując treść, często możemy natknąć się na **reklamy**. Najczęściej pojawiają się **na pierwszych pozycjach**, wyszukanych przez program.

 $\circ$ 

Wszystko

Porady i inspiracie

トna+ciasta&source=hp&ei=6-IJYZ\_mGbqUxc8P9Nt ☆ + © **Boogle** przepisy na ciasta  $\times$ Grafika Narzędzia wyszukiwania Wiadomości Wideo Mapy Zakupy Książki Loty Jeżeli zjedziemy niżej, znajdziemy więcej Reklama · https://www.winiary.pl/przepisy/ciasta stron na dany temat. **Przepisy Na Ciasta** Proste pomysły na pyszne dania. Szukasz pomysłu na ciasto? Wypróbuj przepis na który masz ochote. Sprawdź! Szukasz sprawdzonych przepisów na domowe ciasta? Wypróbuj receptury WINIARY! #pomagamywgotowaniu. Kuchenne ciekawostki. Kulinarne inspiracje. Ze znanych składników. Dania na każdą okazję. Ponad 600 przepisów. Typy: Zupy, Buliony, Pomysł na, Kaszotto, Sosy, Przyprawy, Desery, Majonez Dekoracyjny. Ciasta bez pieczenia Torty na różne okazje Babeczki i muffinki

## **Jak korzystać z Wyszukiwarki**

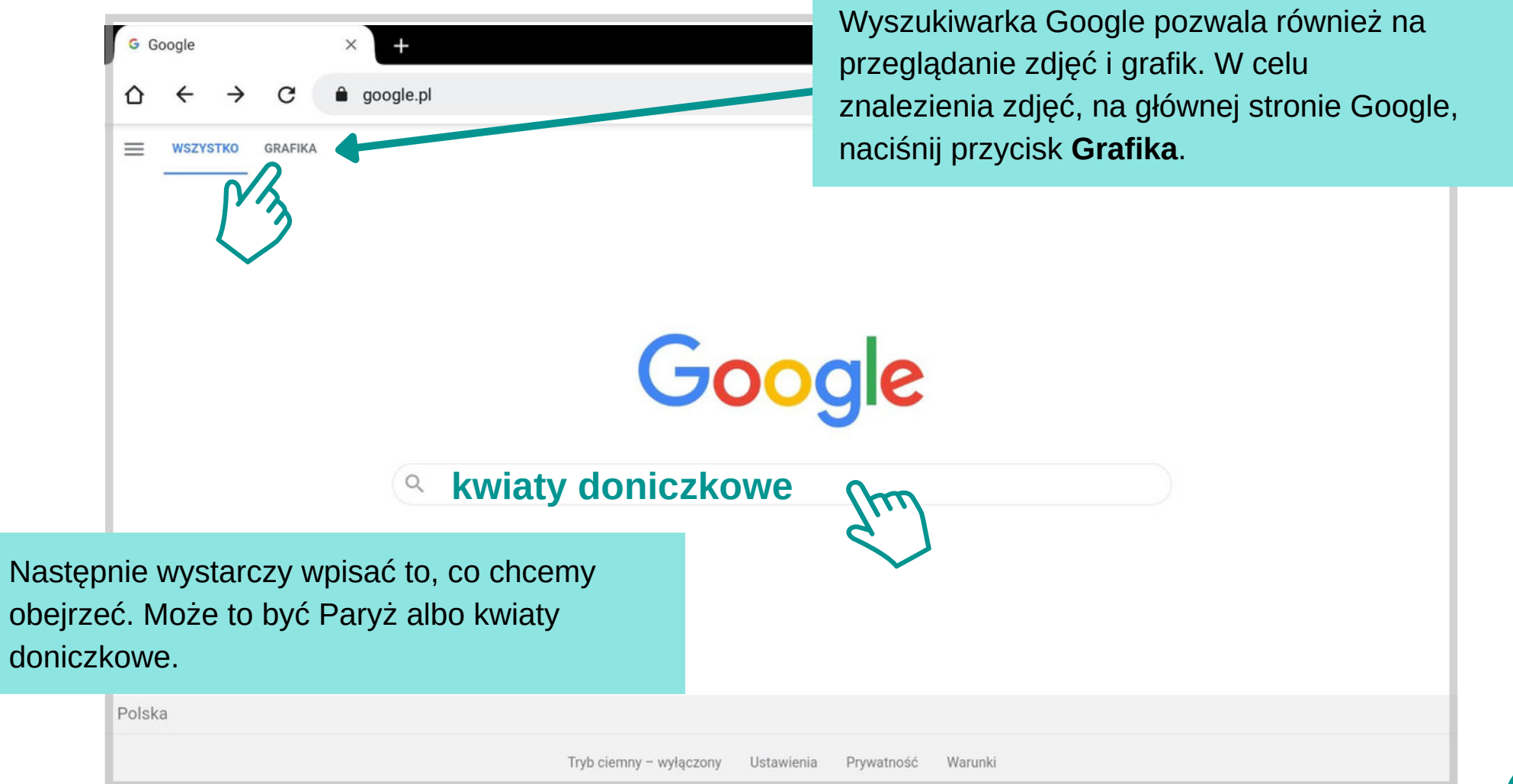

#### **Jak korzystać z Wyszukiwarki Grafika Google**

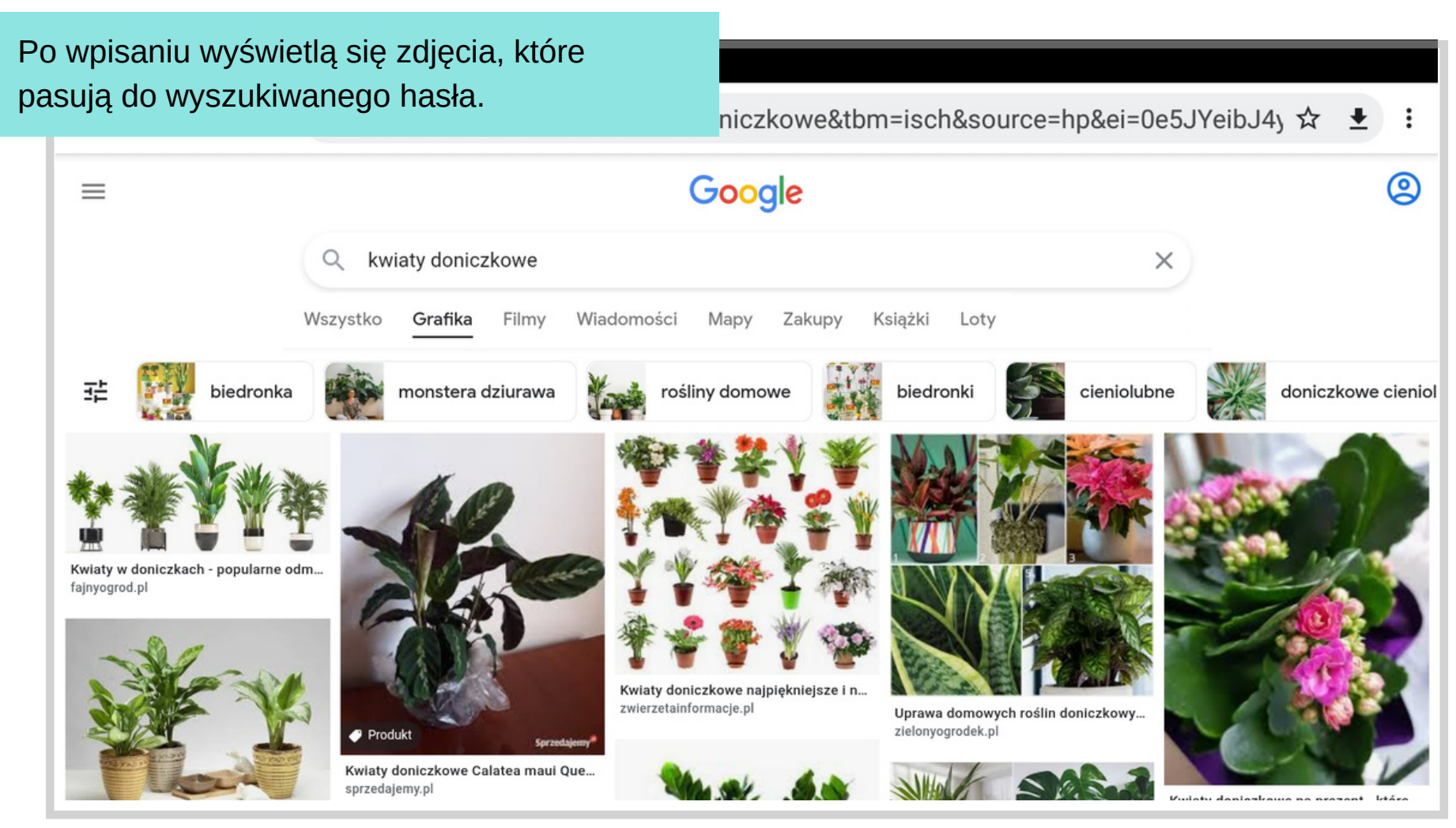

#### $Z$ adanie

Korzystając ze wskazówek na poprzednich stronach, spróbuj znaleźć przepis na ulubione ciasto. Korzystając z wyszukiwarki grafik, znajdź zdjęcia Twojej miejscowości.

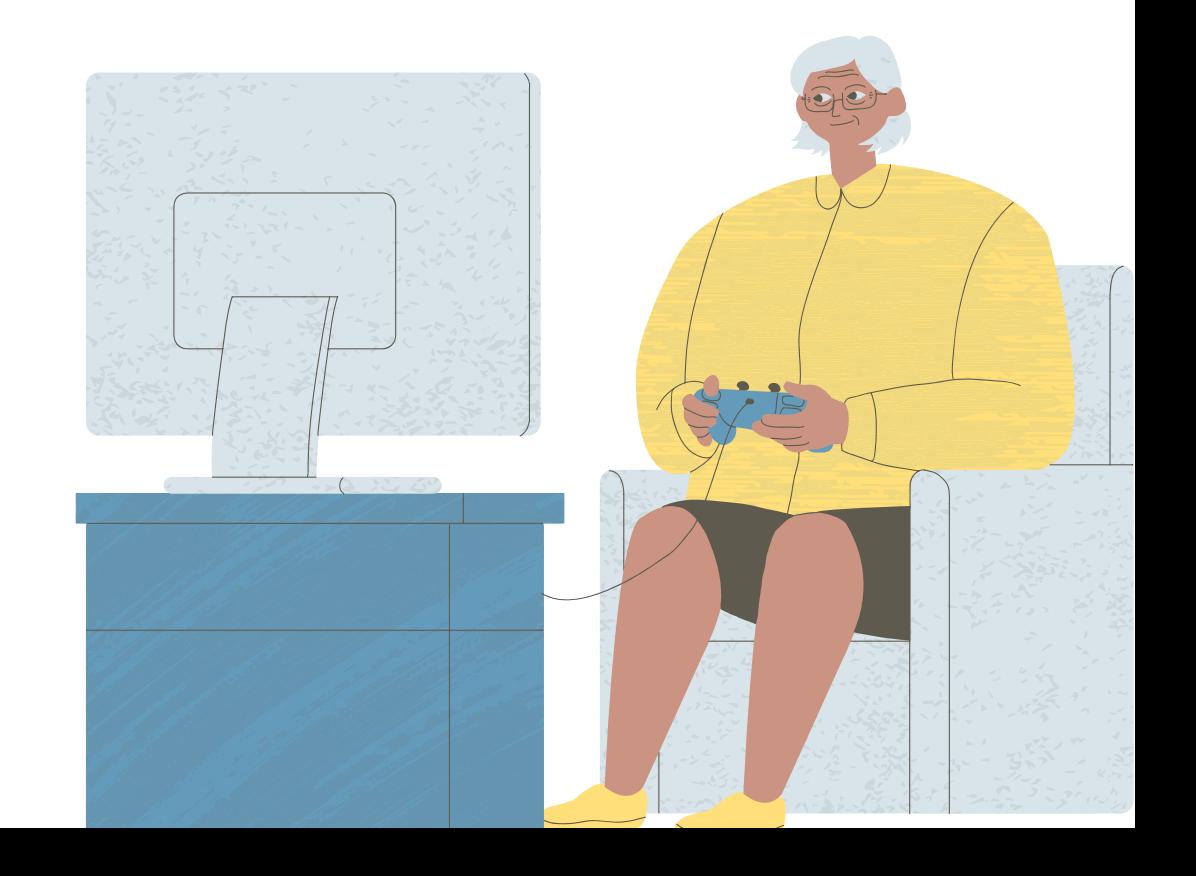

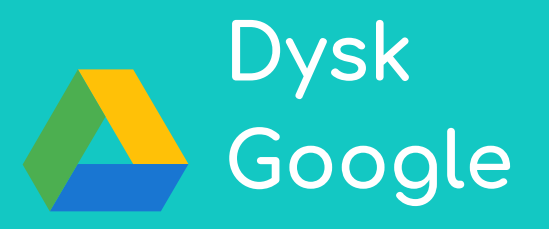

Dysk Google to miejsce do przechowywania zdjęć, dokumentów i filmów. Możesz stworzyć w nim foldery i udostępniać je swoim znajomym lub bliskim.

#### **Jak korzystać z Dysku Google**

Znajdź na tablecie ikonę aplikacji Dysk Google. Włącz aplikacje. **1.**

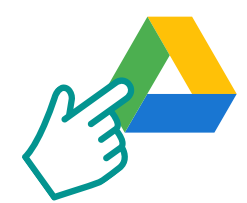

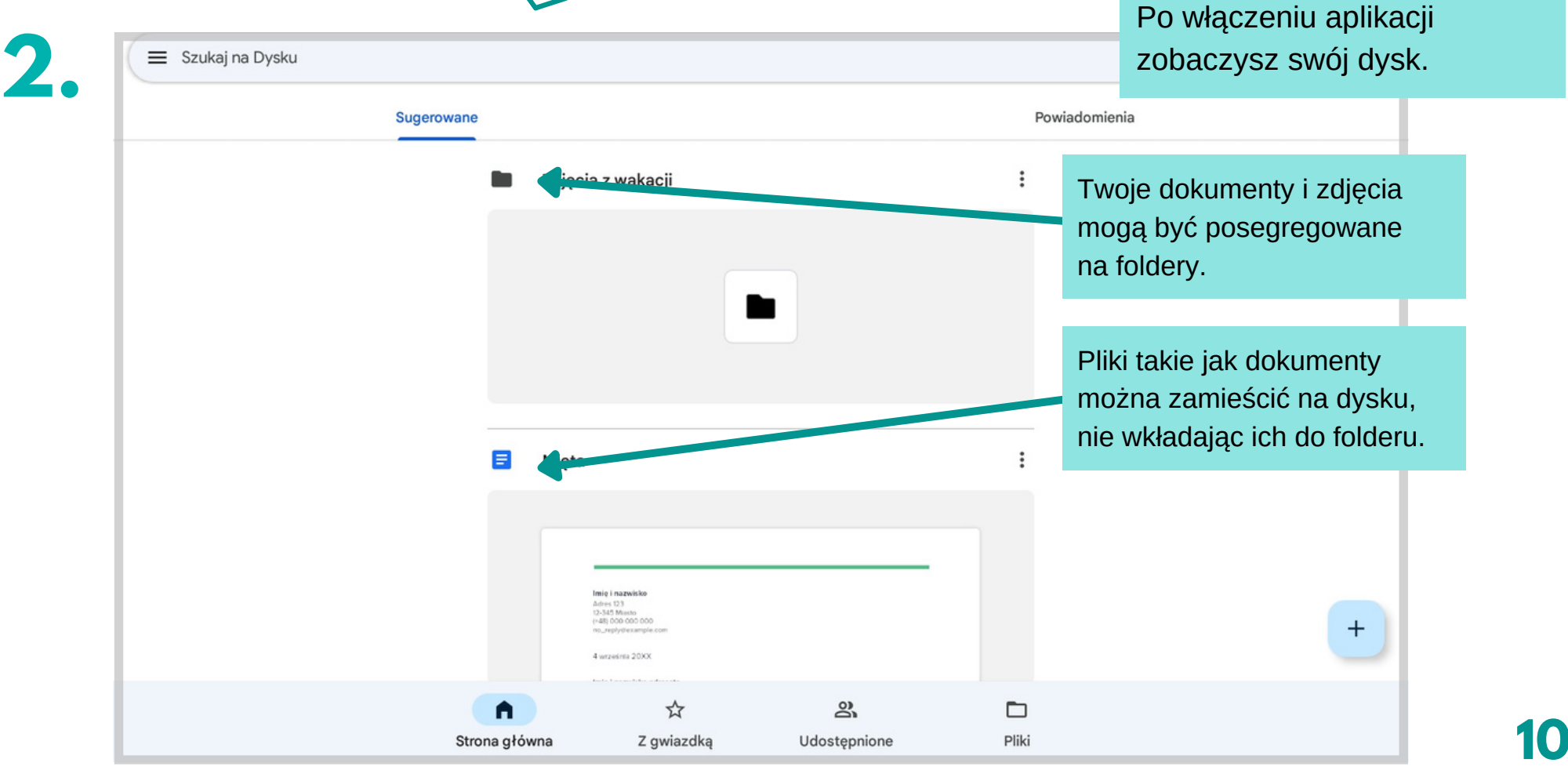

#### **Jak korzystać z Dysku Google Tworzenie folderu**

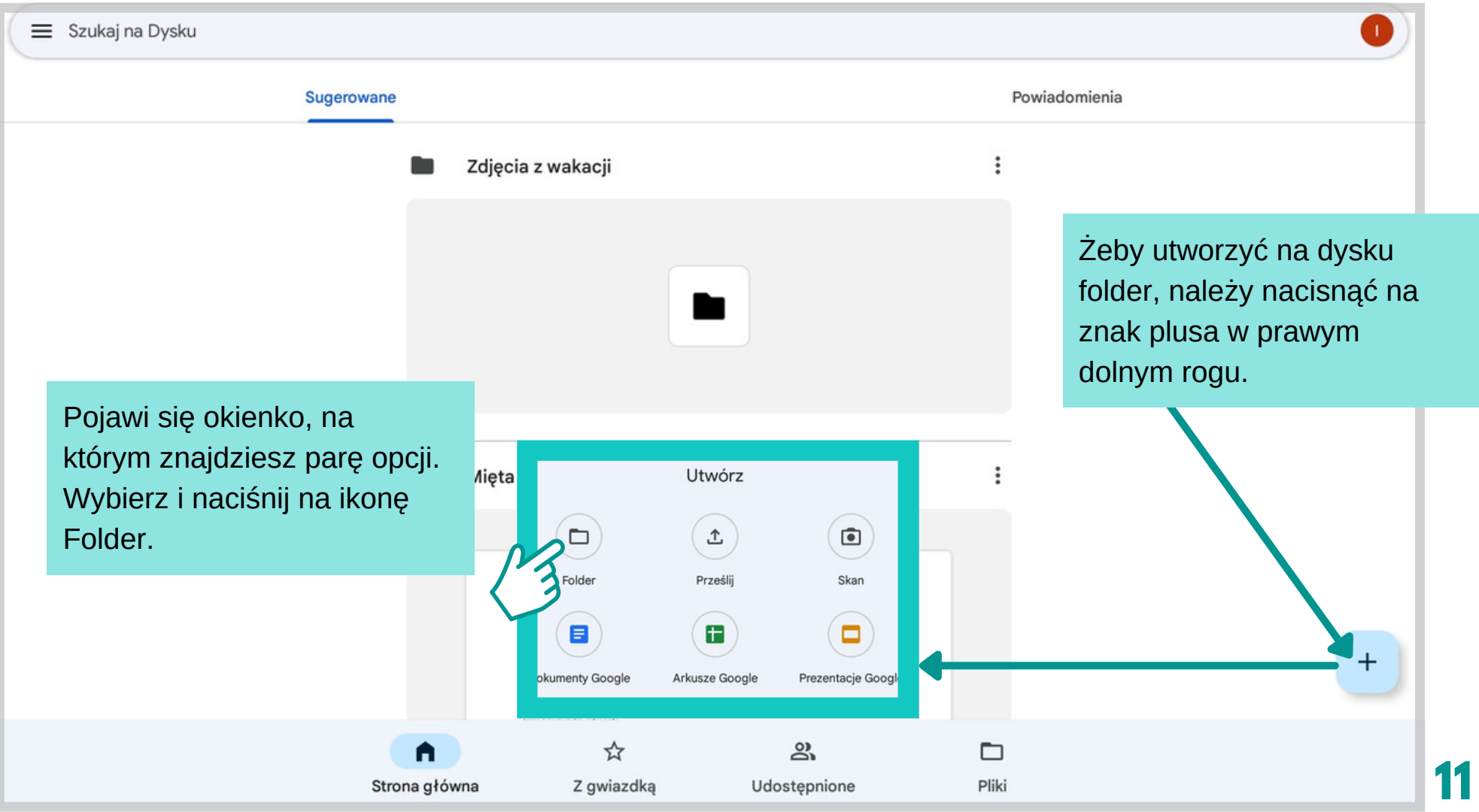

#### **Jak korzystać z Dysku Google Tworzenie folderu Jak korzystać z Dysku Google Tworzenie folderu**

Kolejnym krokiem jest nazwanie folderu. J z wakacji folder od w których zachowas

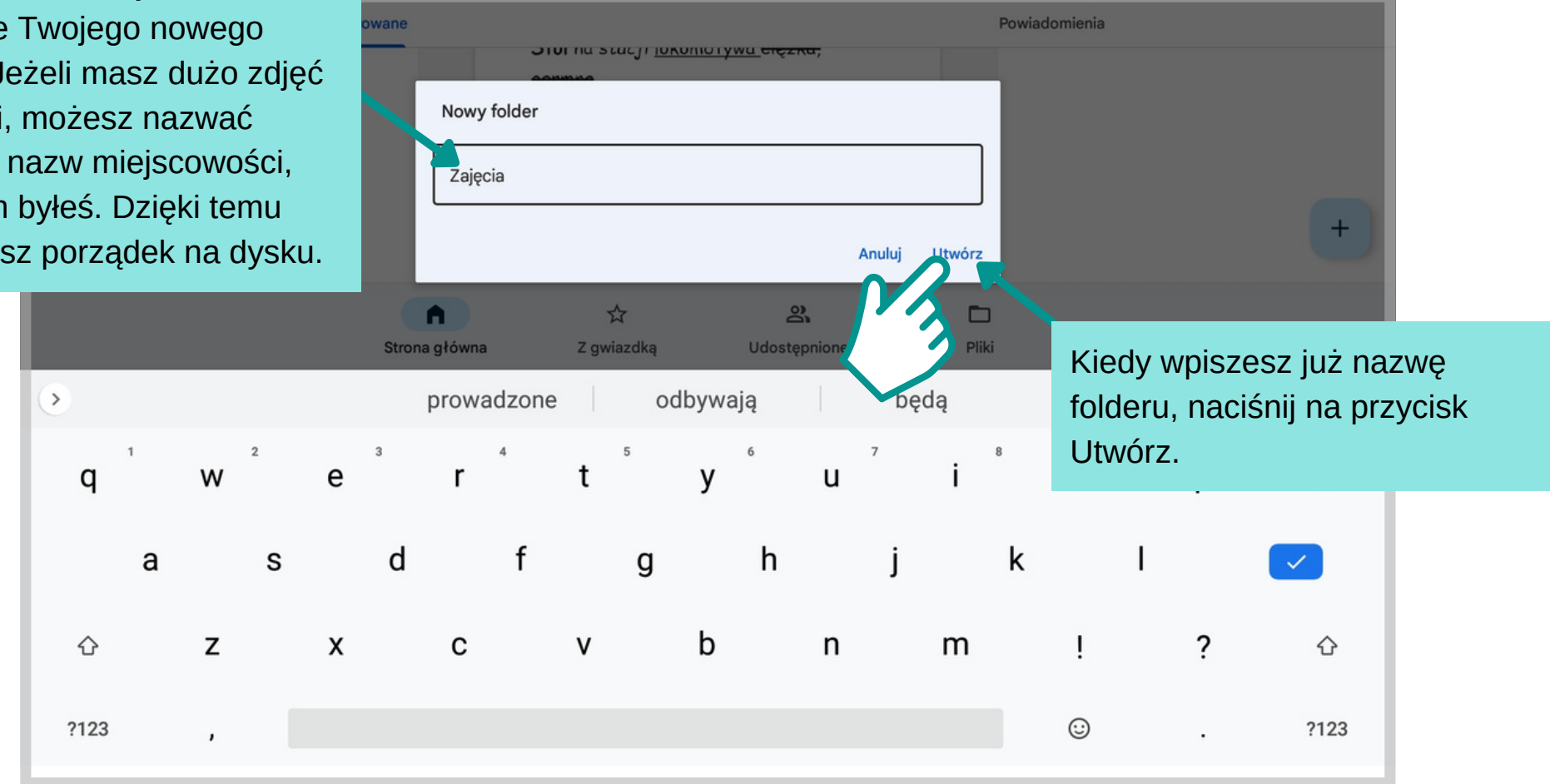

#### **Z a d a nie**

Byłeś na wczasach i zrobiłeś dużo zdjęcia. Chcesz mieć je uporządkowane na swoim Dysku Google. Korzystając ze wskazówek na poprzednich stronach, stwórz na dysku folder i nazwij go "**Zdjęcia 1**"

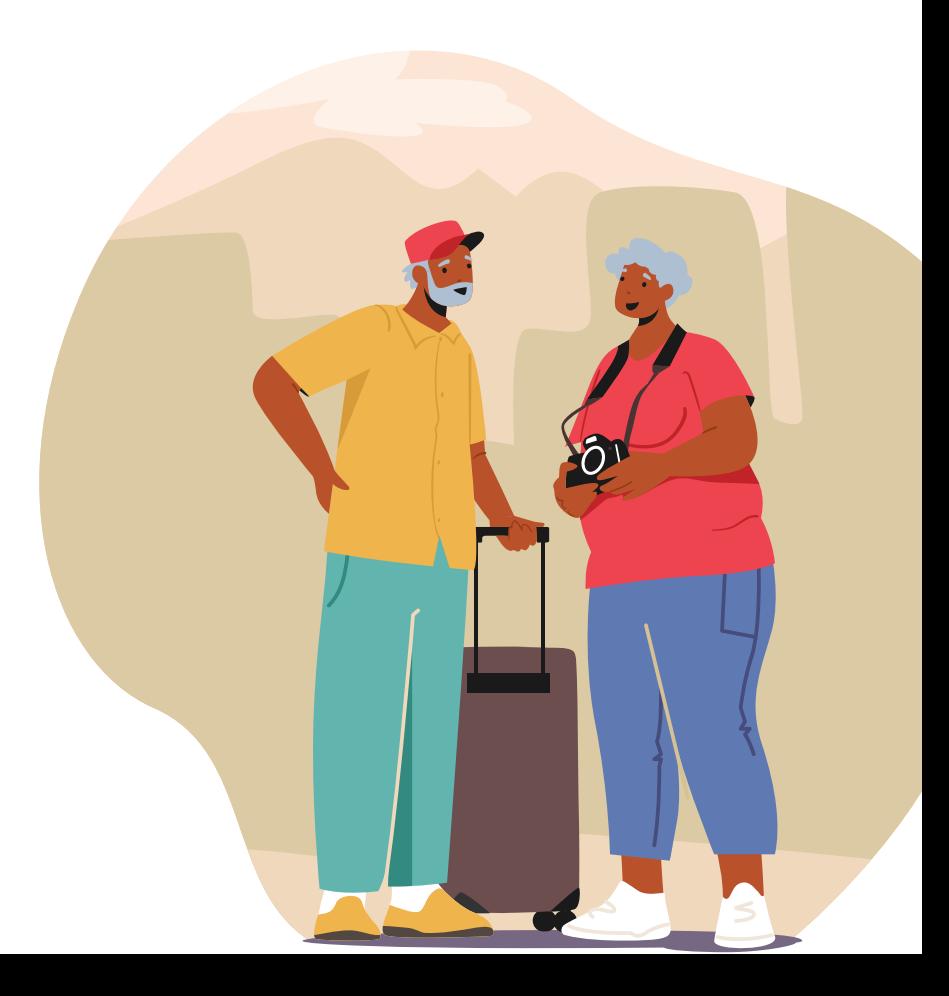

#### **Jak korzystać z Dysku Google Przesyłanie zdjęć**

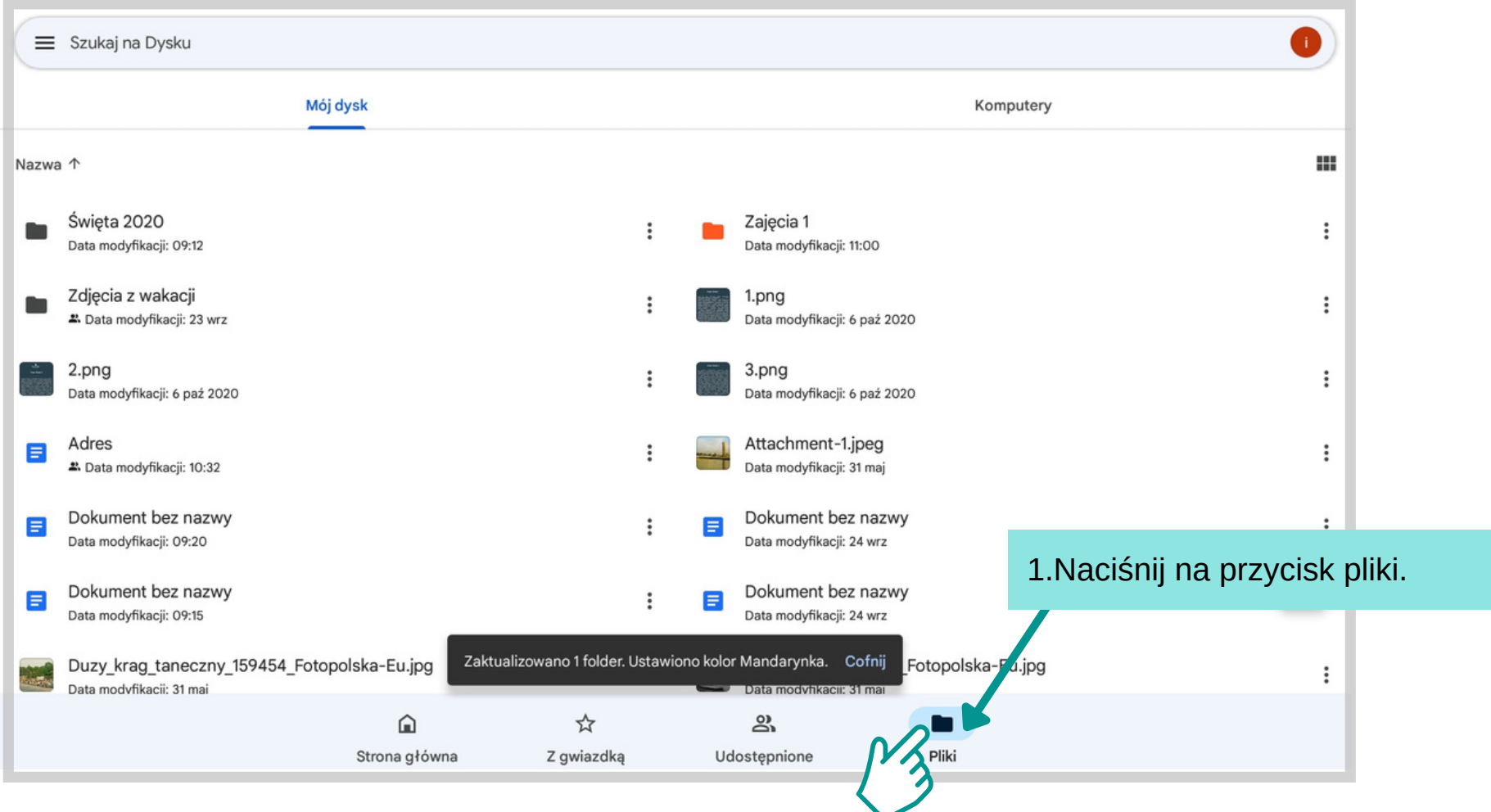

#### **Jak korzystać z Dysku Google Przesyłanie zdjęć**

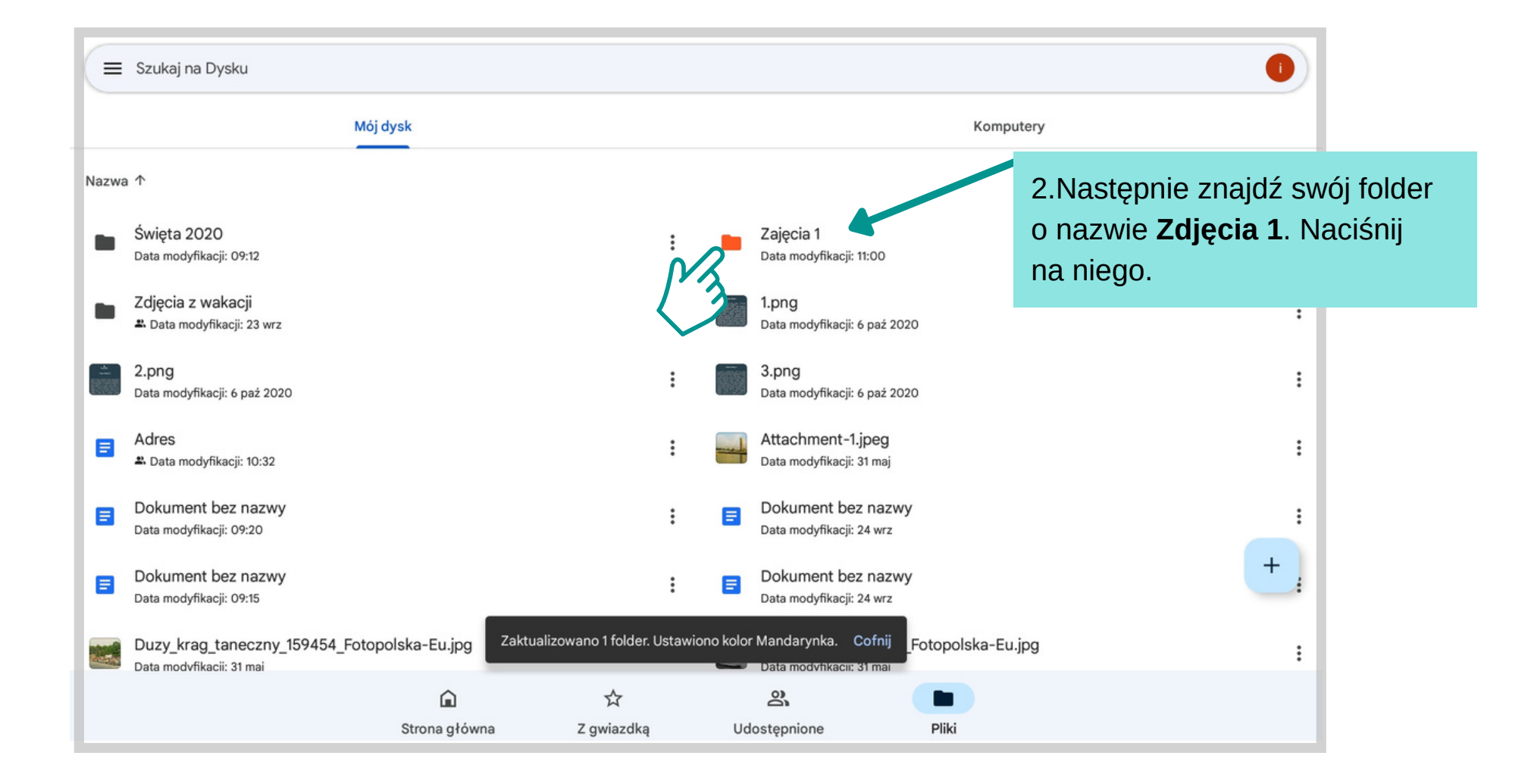

#### **Jak korzystać z Dysku Google Przesyłanie zdjęć Jak korzystać z Dysku Google Przesyłanie zdjęć**

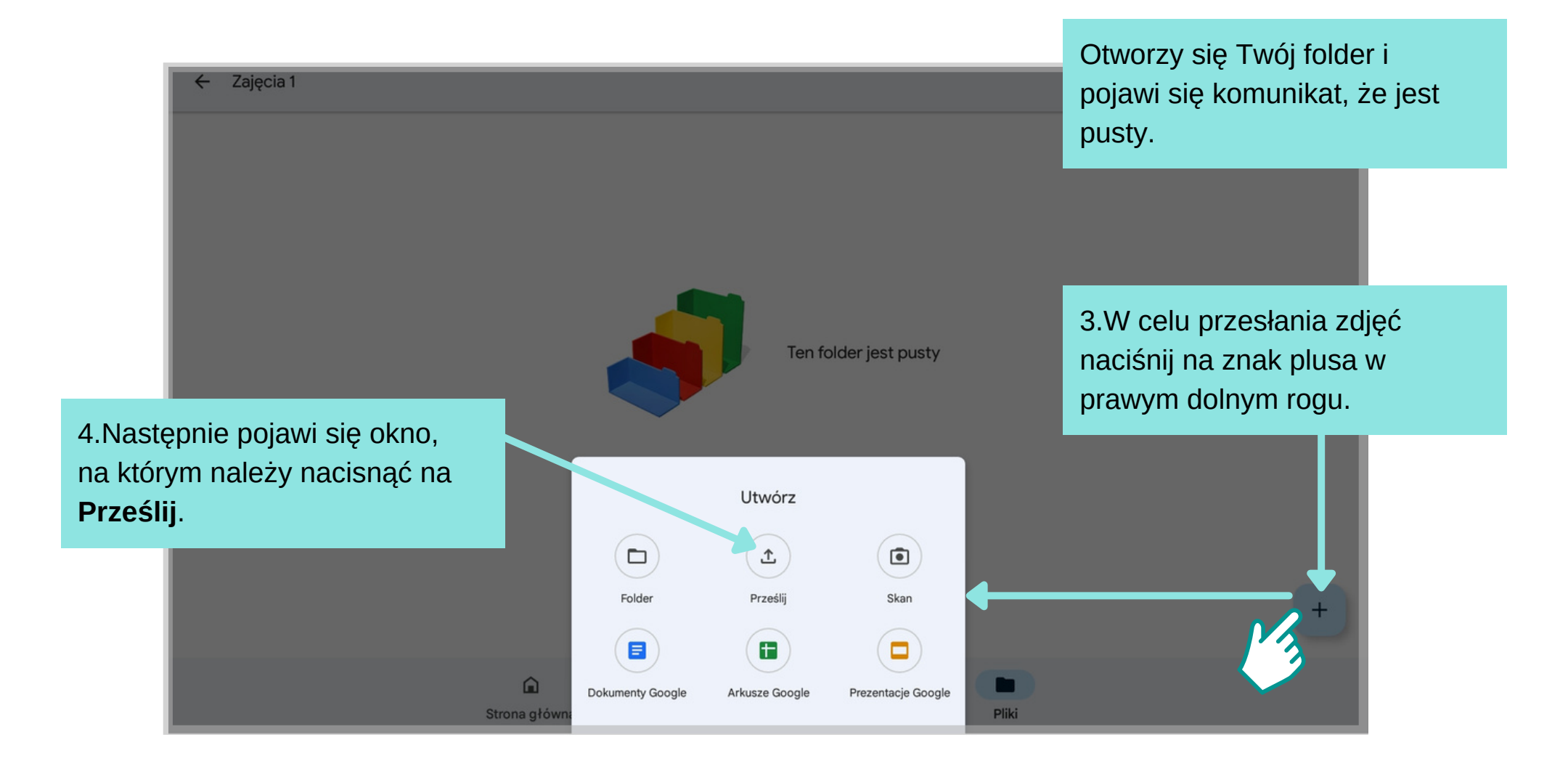

#### **Jak korzystać z Dysku Google Przesyłanie zdjęć**

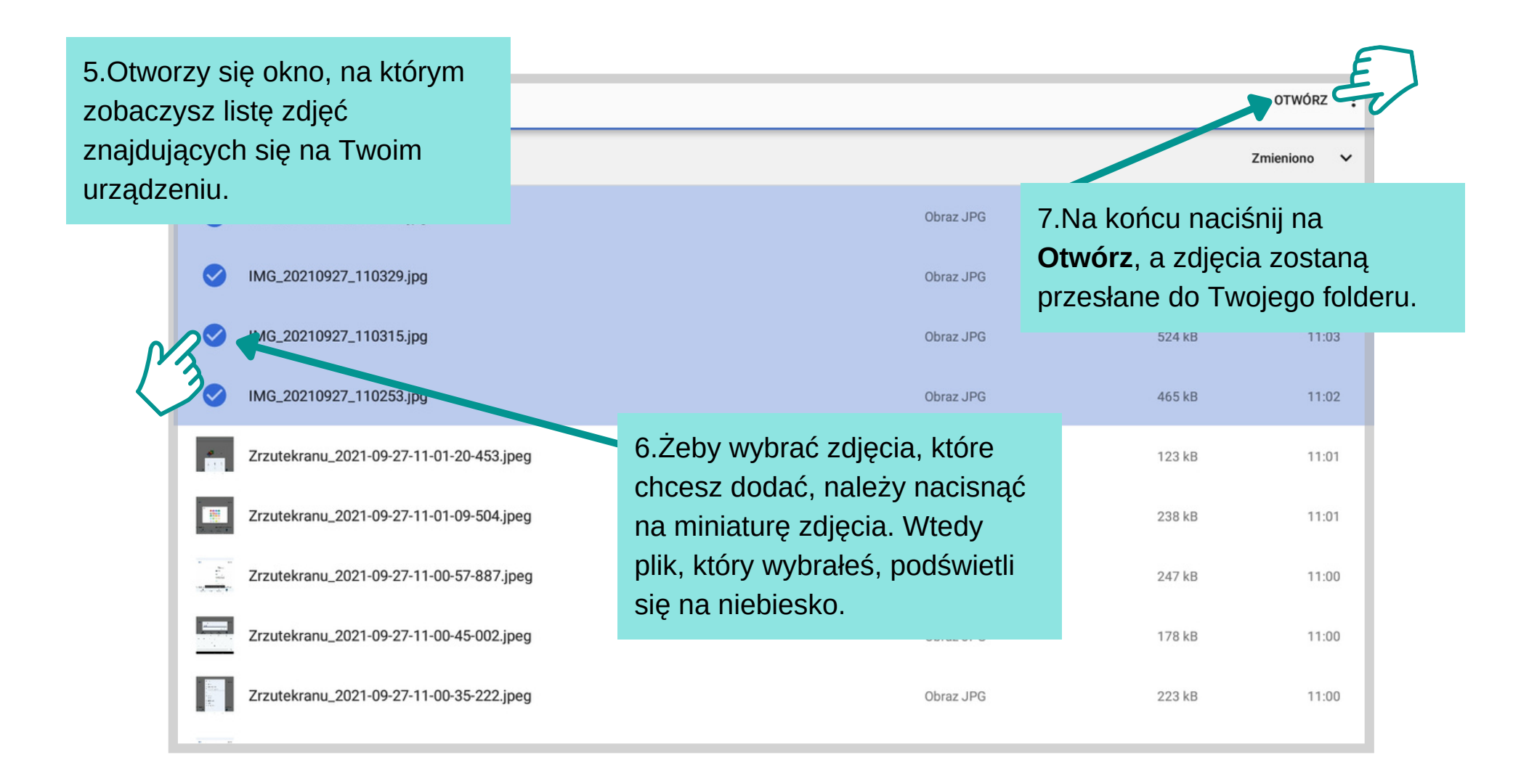

Zorientowałeś się, że na Twoim urządzeniu jest za mało pamięci, dlatego chcesz przesłać zdjęcia na Dysk Google. Korzystając ze wskazówek na Zodonie<br>
zorientowałeś się, że na Twoim urządzeniu jes<br>
mało pamięci, dlatego chcesz przesłać zdjęcia<br>
Dysk Google. Korzystając ze wskazówek na<br>
poprzednich stronach, prześlij zdjęcia na dysk.

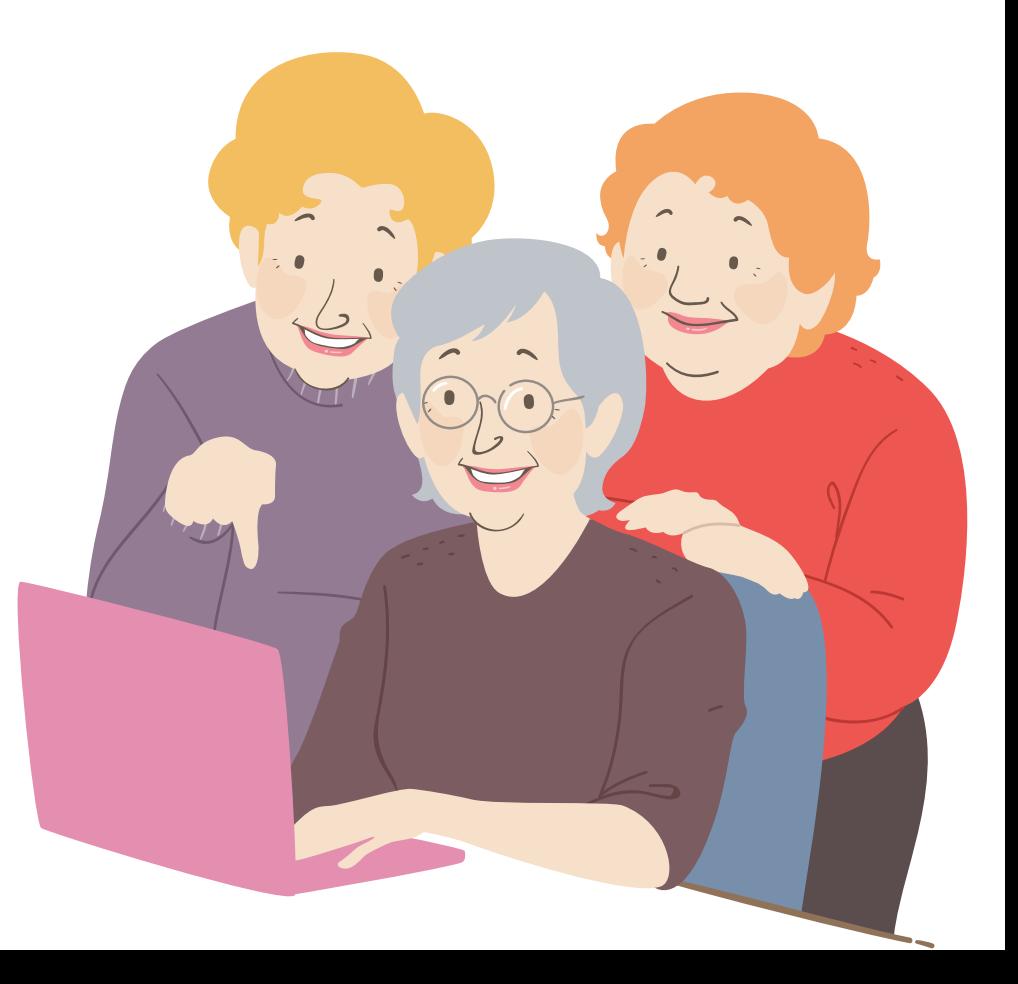

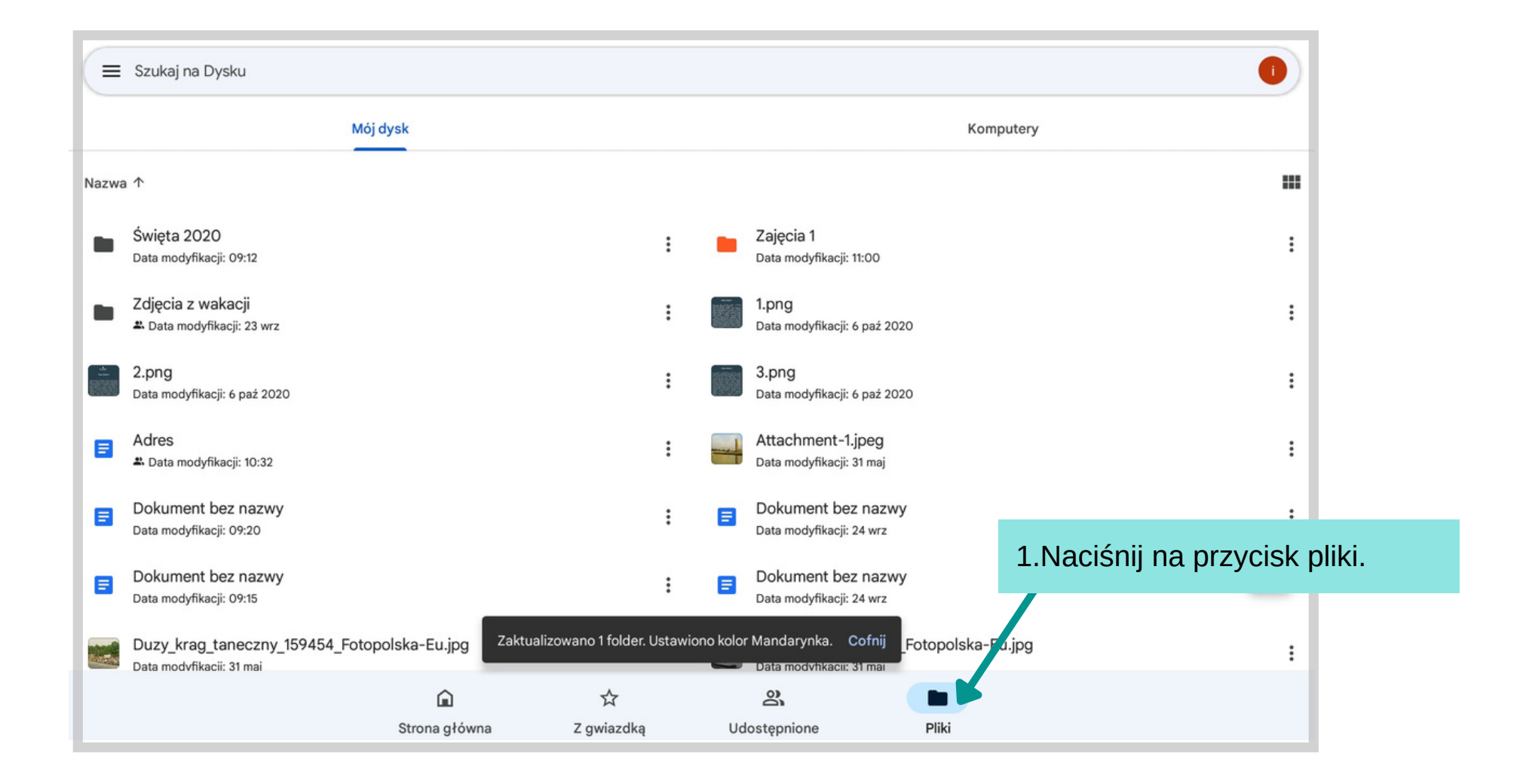

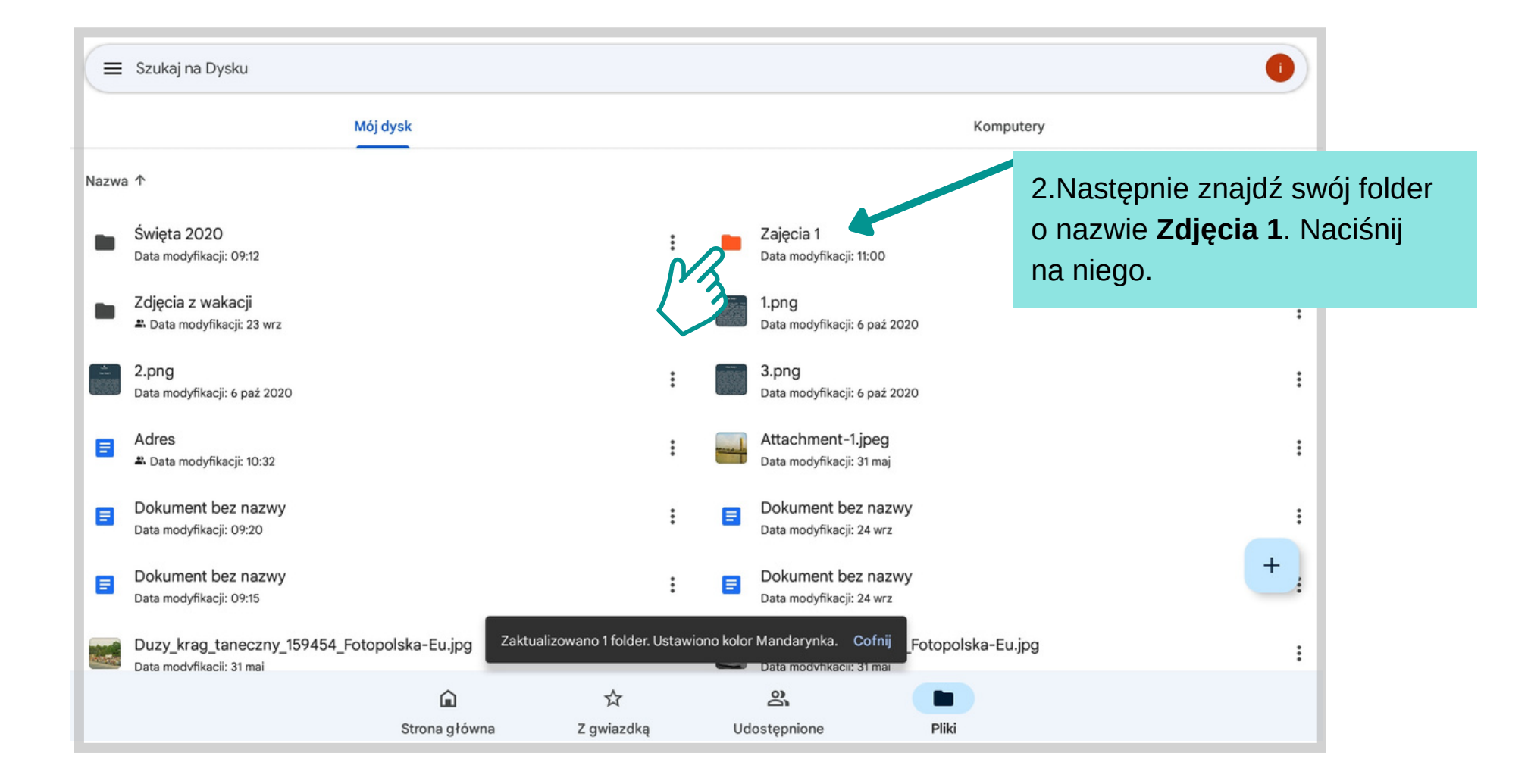

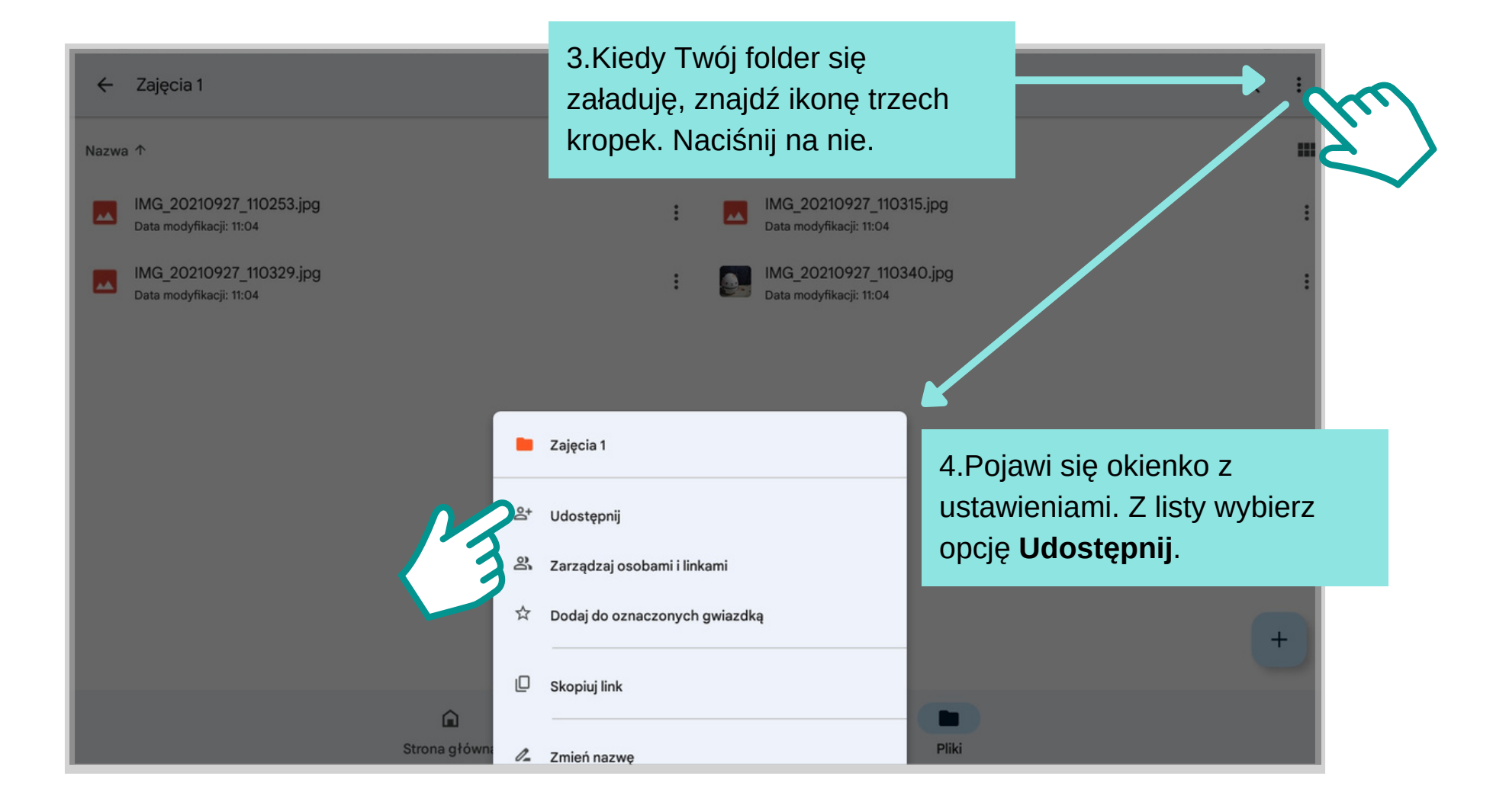

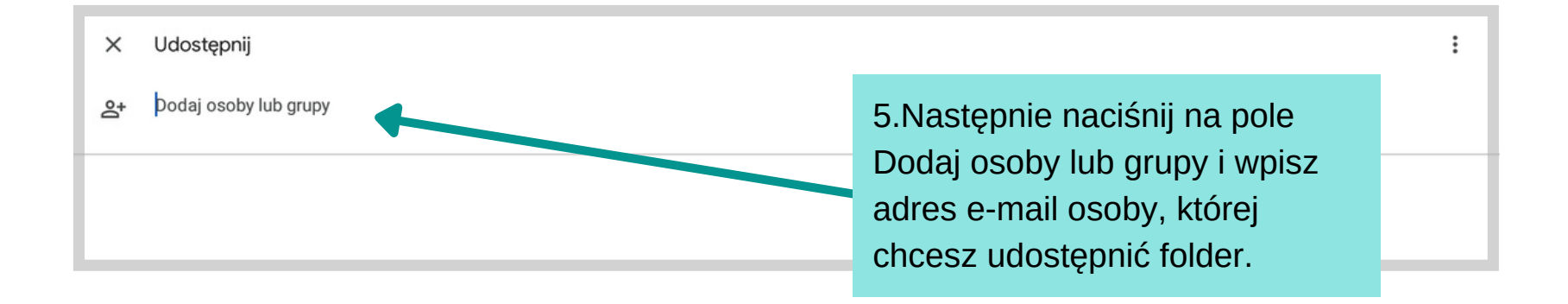

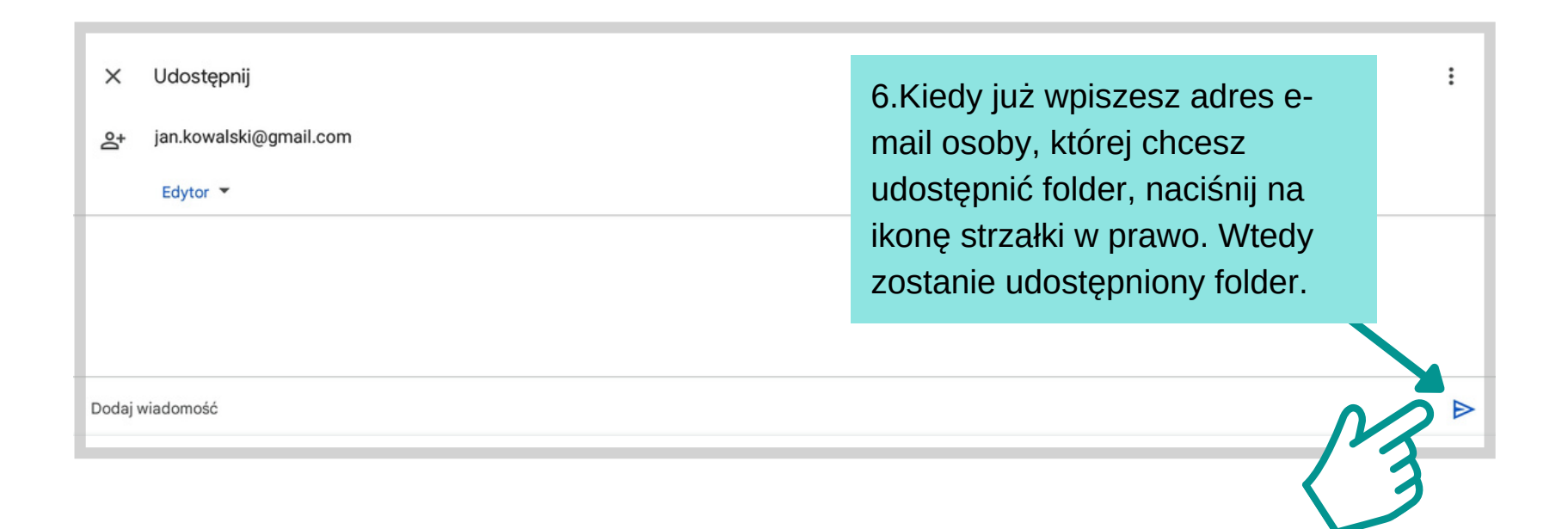

#### **Z a d a nie**

Przesłałeś swoje zdjęcia na Dysk Google. Chcesz, żeby Twoi znajomi z Gdańska mogli je pooglądać. Korzystając ze wskazówek na poprzednich stronach, udostępnij folder "**Zdjęcia 1**" użytkownikowi o adresie **gds.senior@gmail.com**

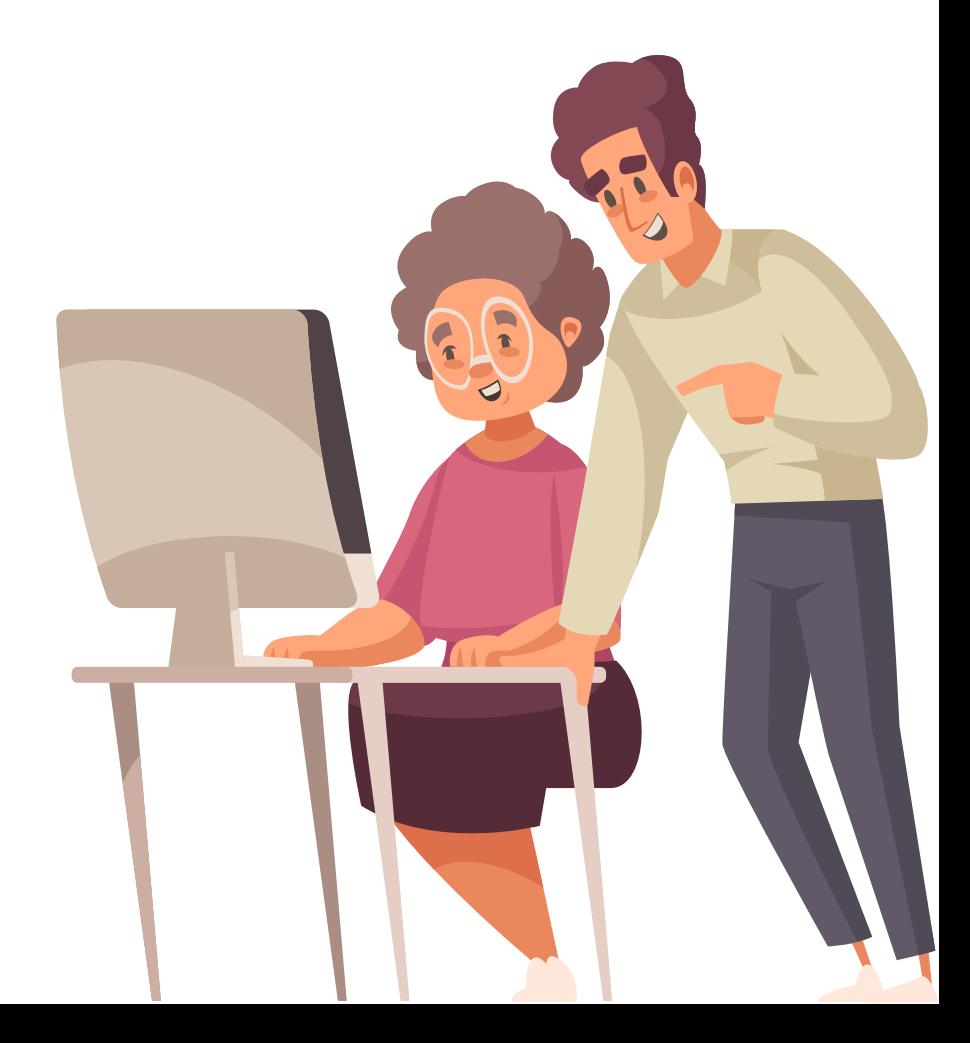

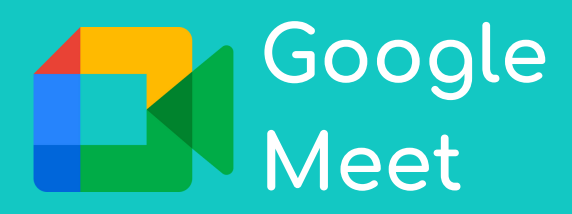

Google Meet to aplikacja, która służy do tworzenia spotkań online. Pozwala nawiązywać rozmowy wideo lub audio. Dzięki aplikacji możemy rozmawiać z rodziną lub przyjaciółmi, z którymi nie możemy zobaczyć się na co dzień.

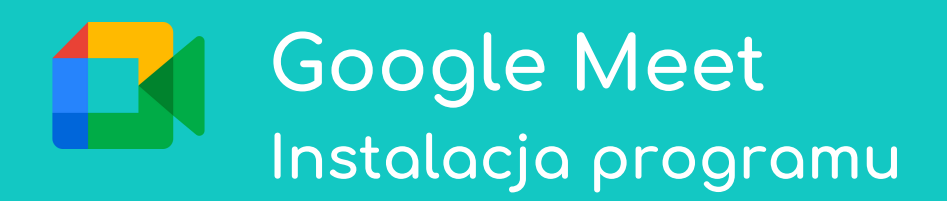

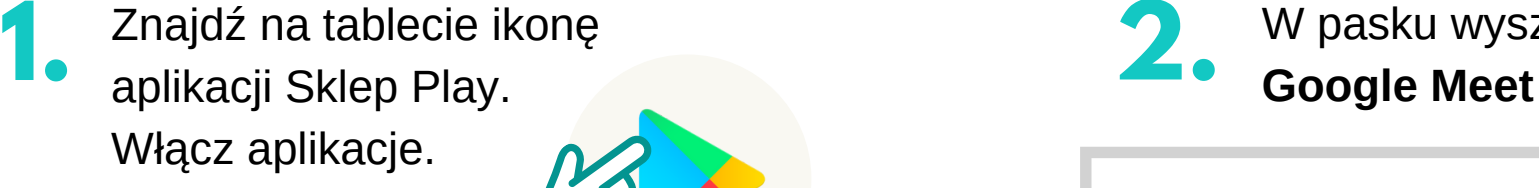

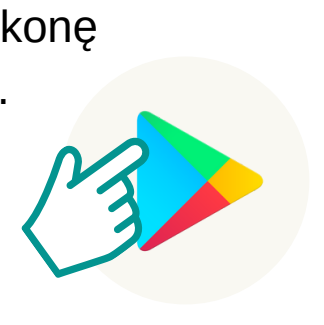

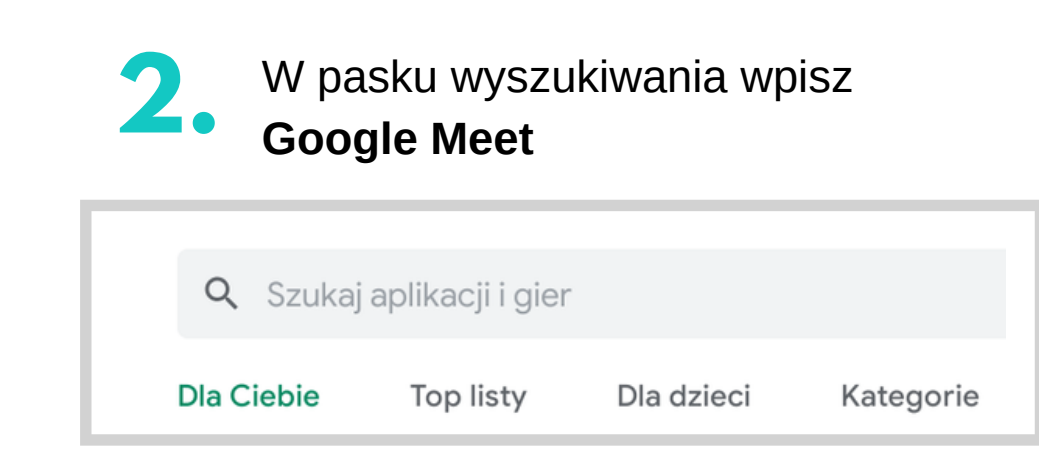

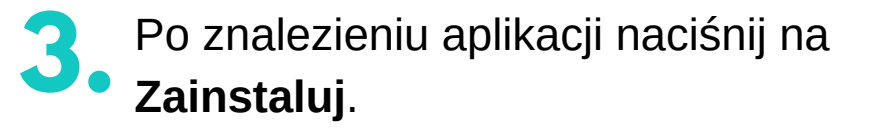

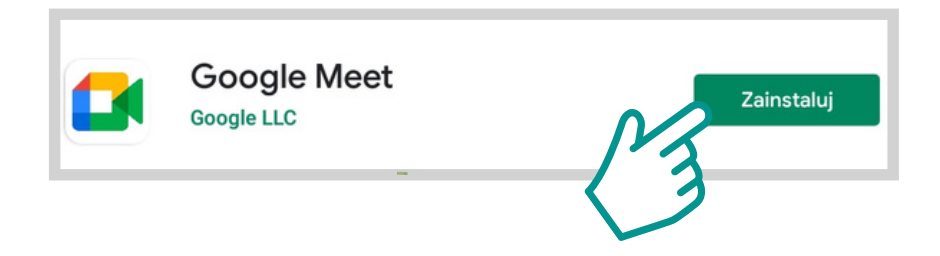

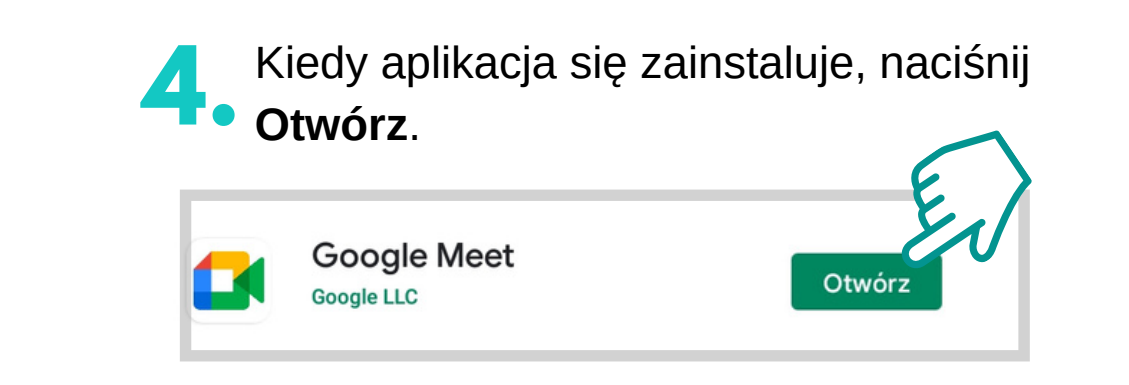

#### **Jak korzystać z Google Meet**

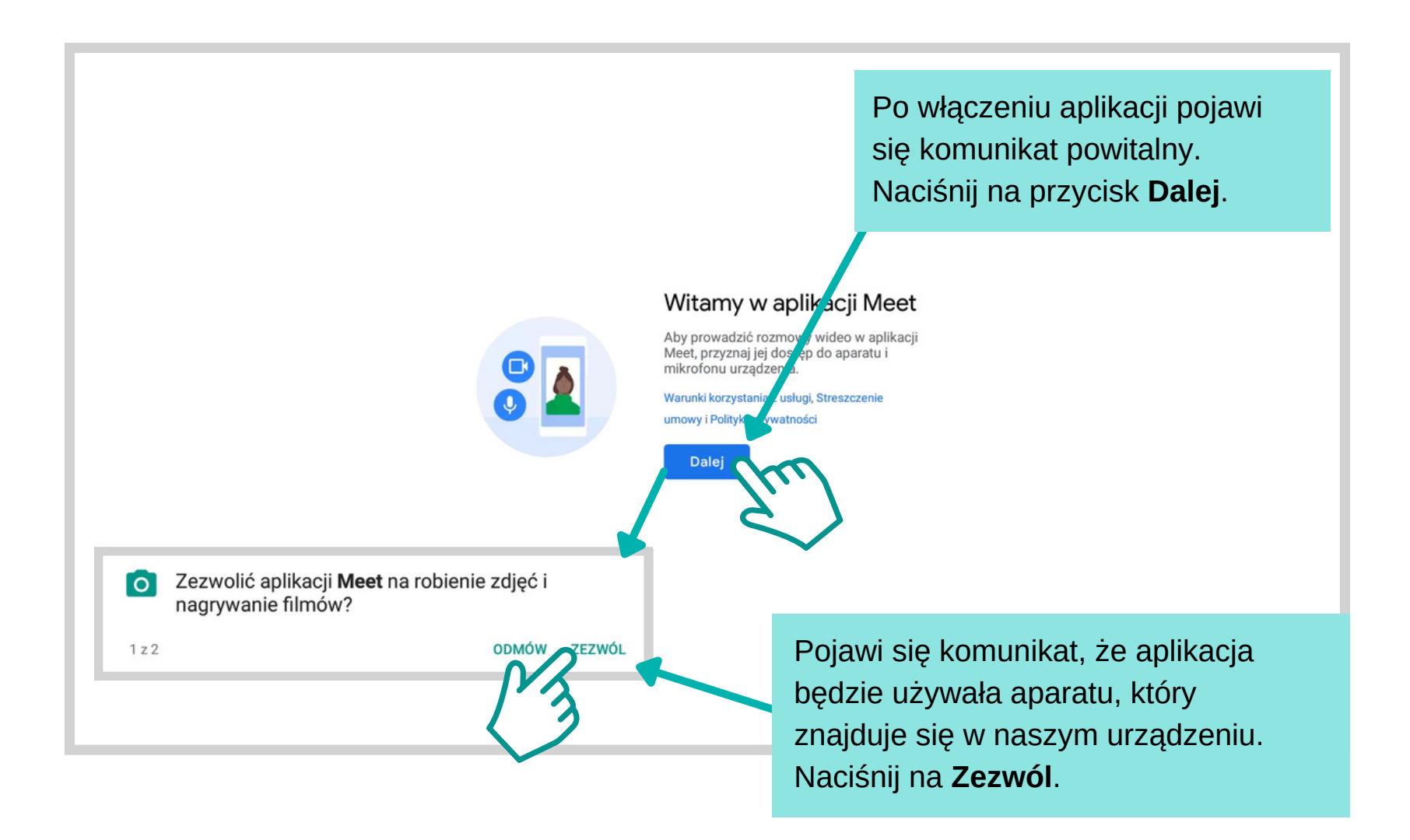

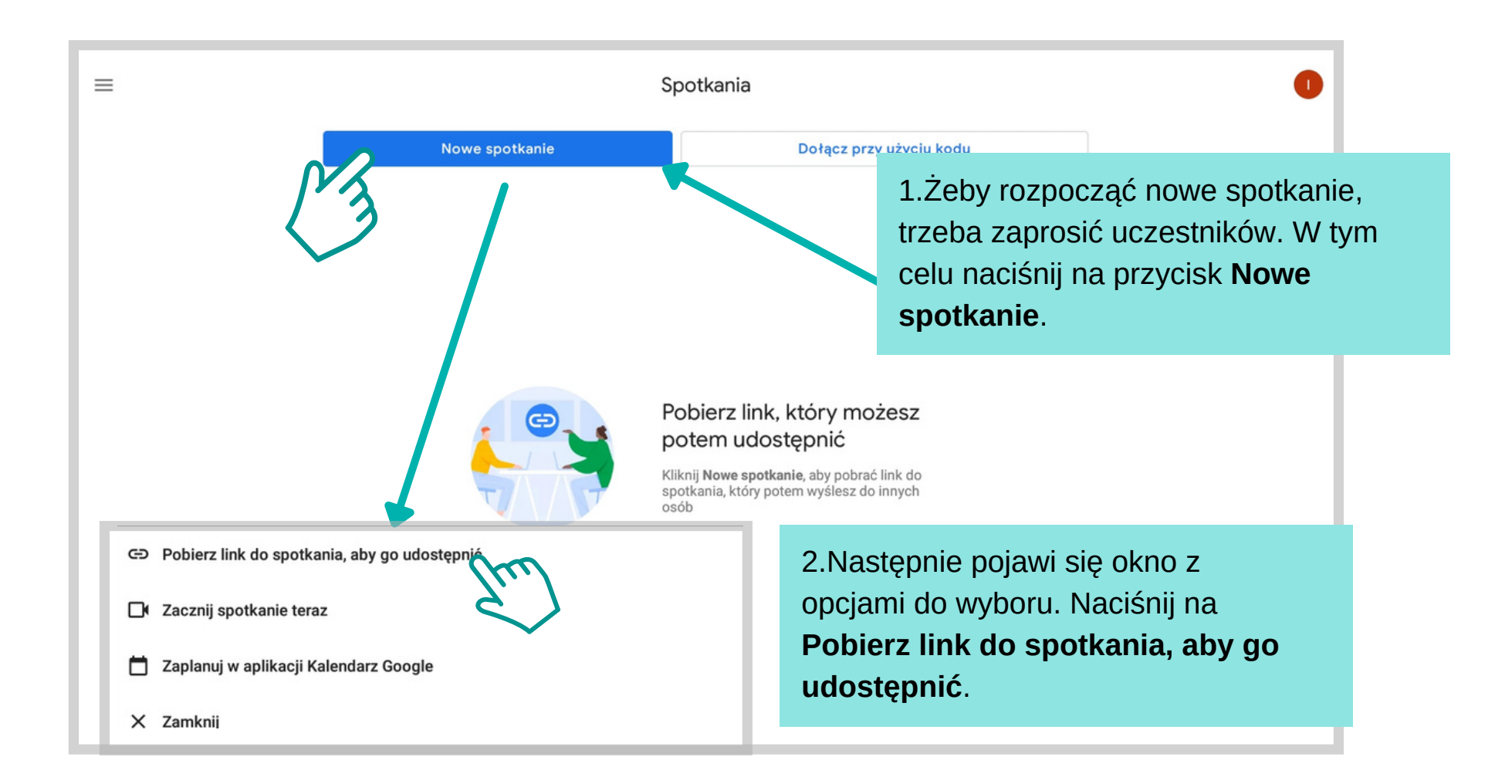

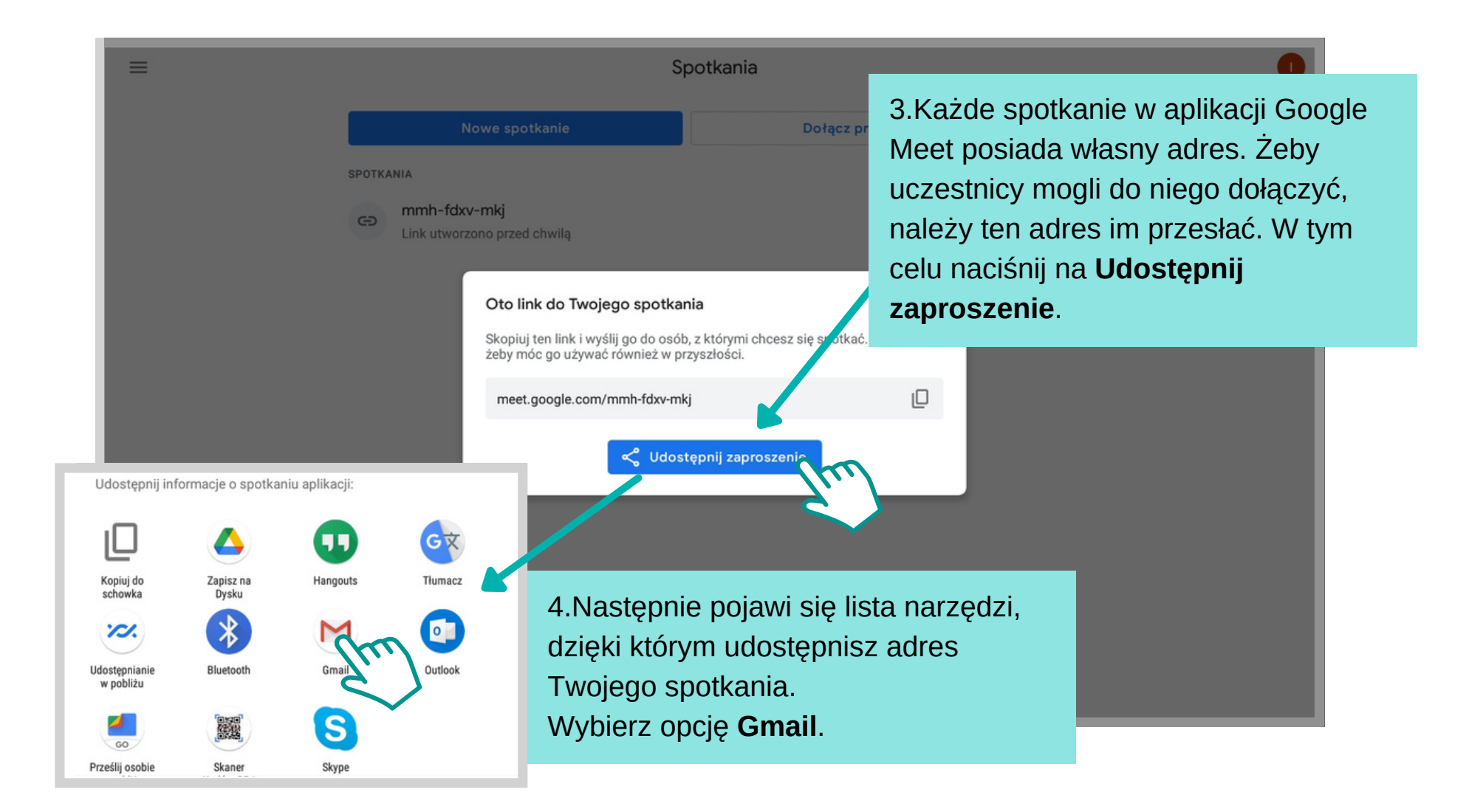

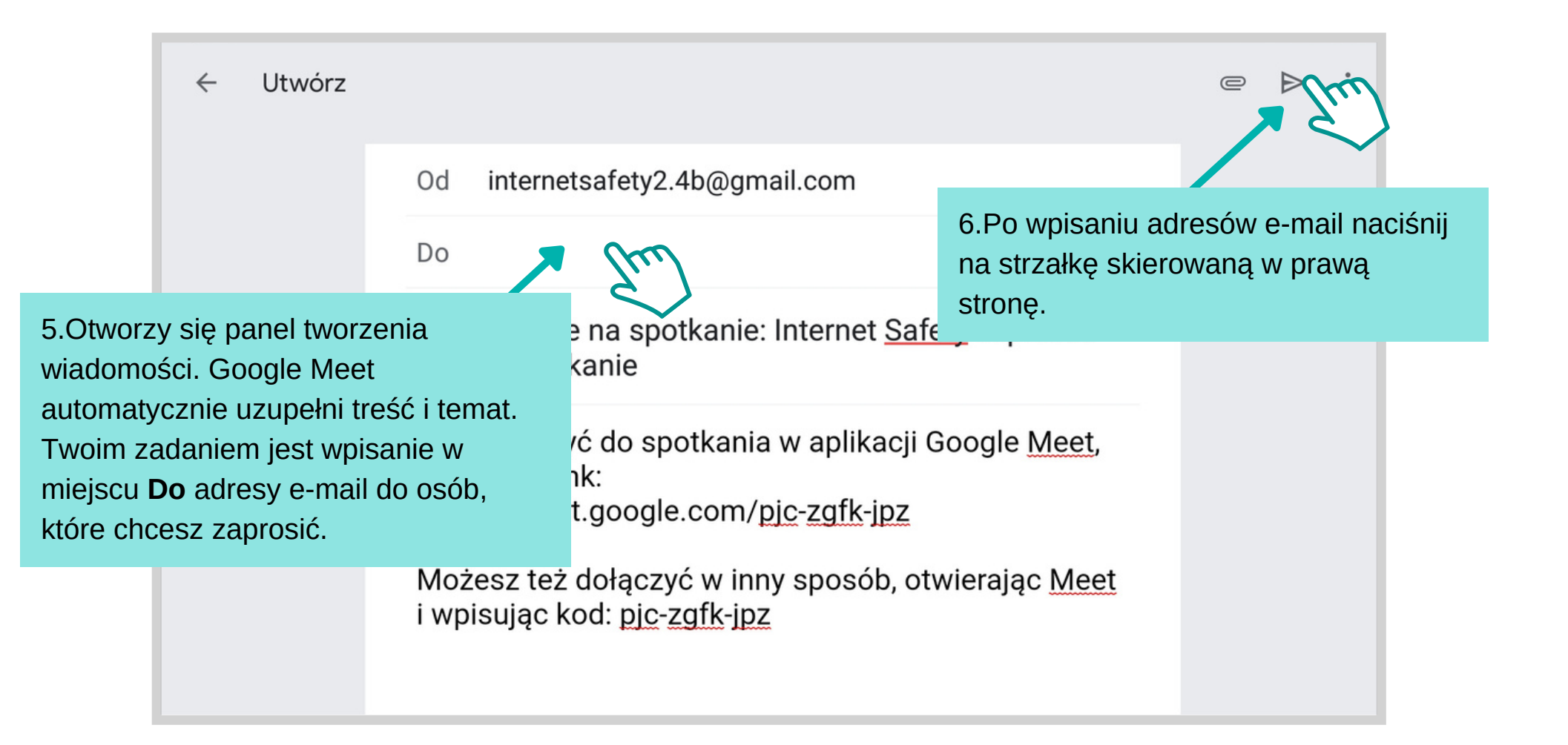

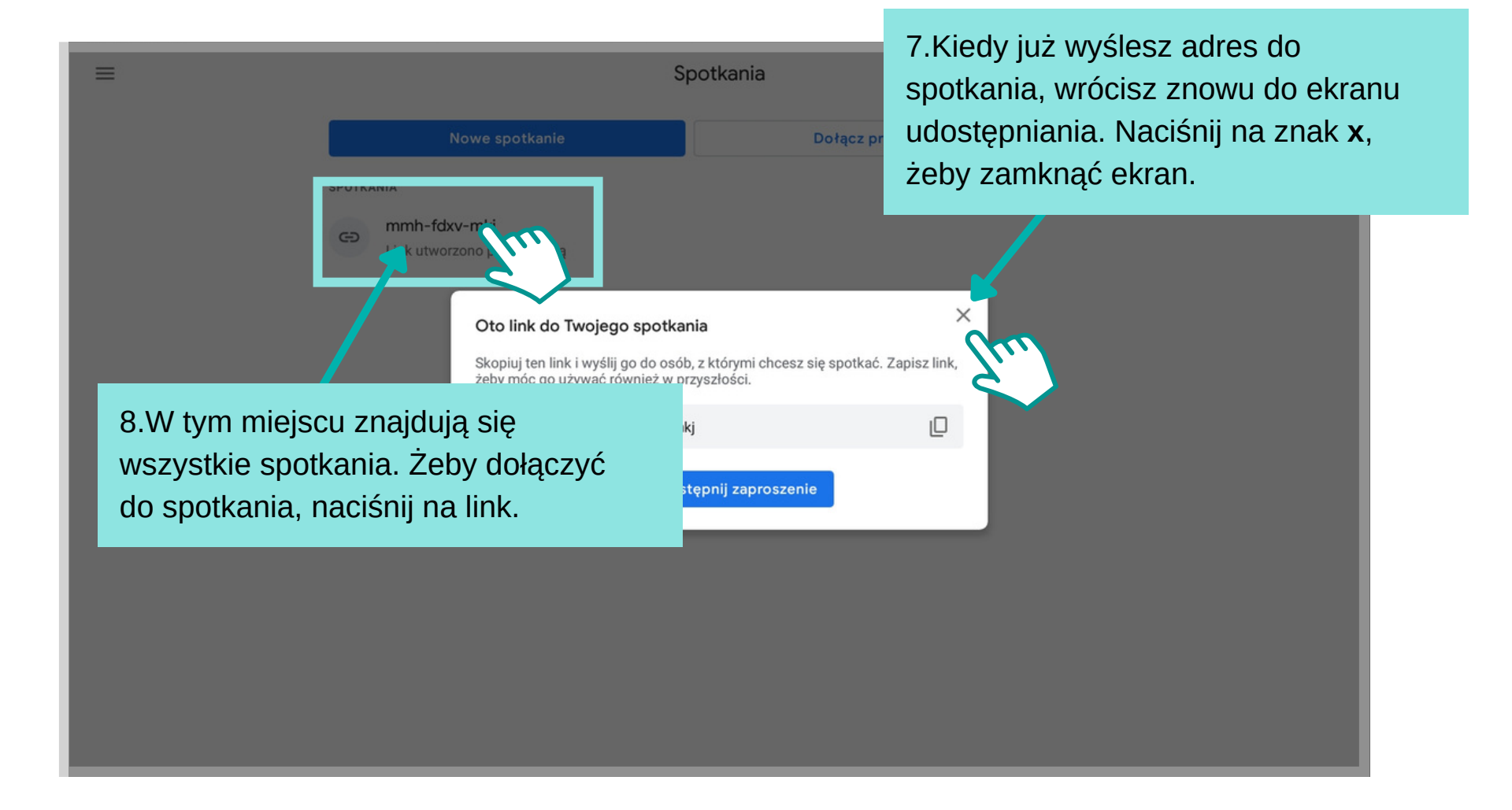

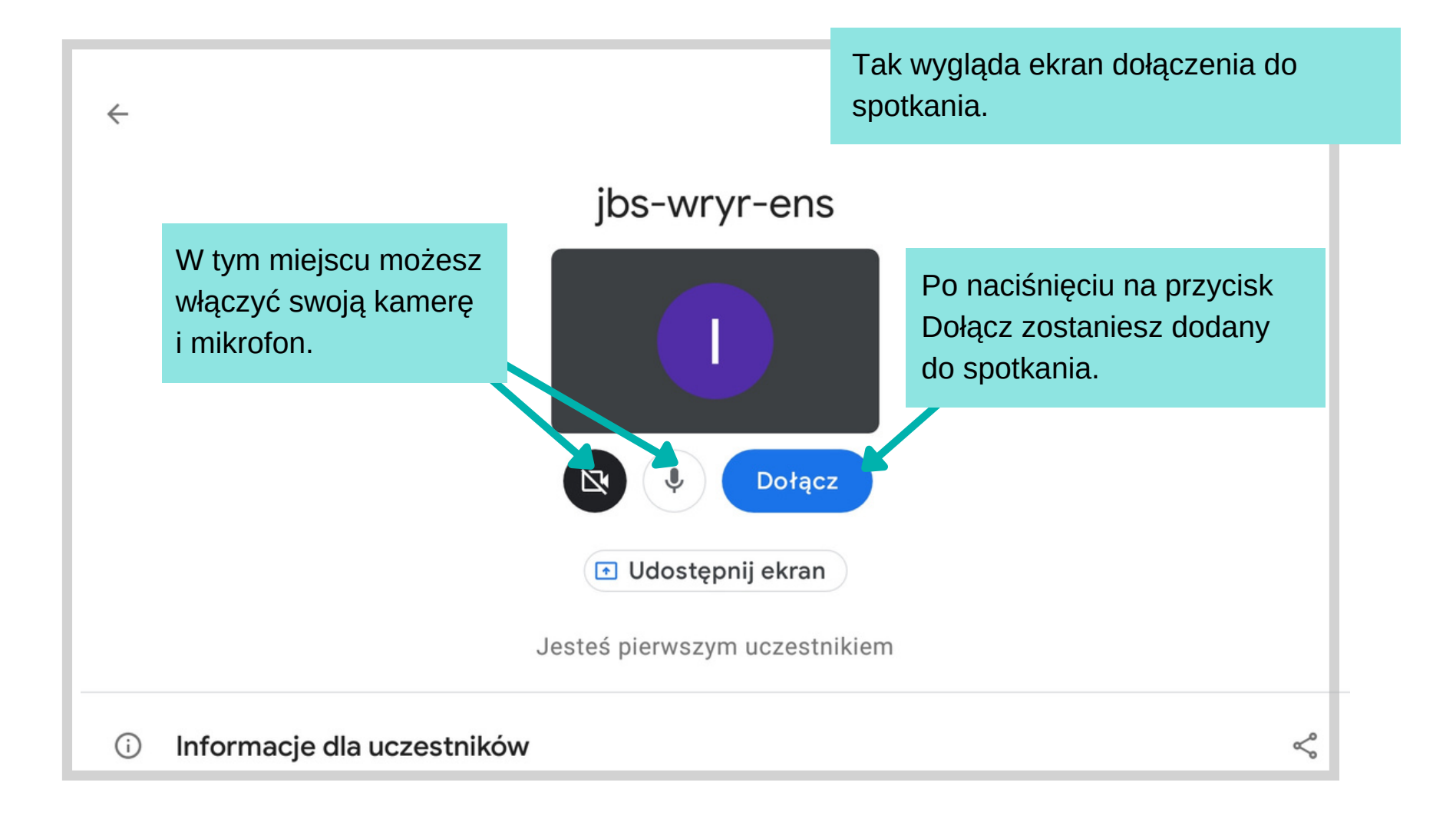

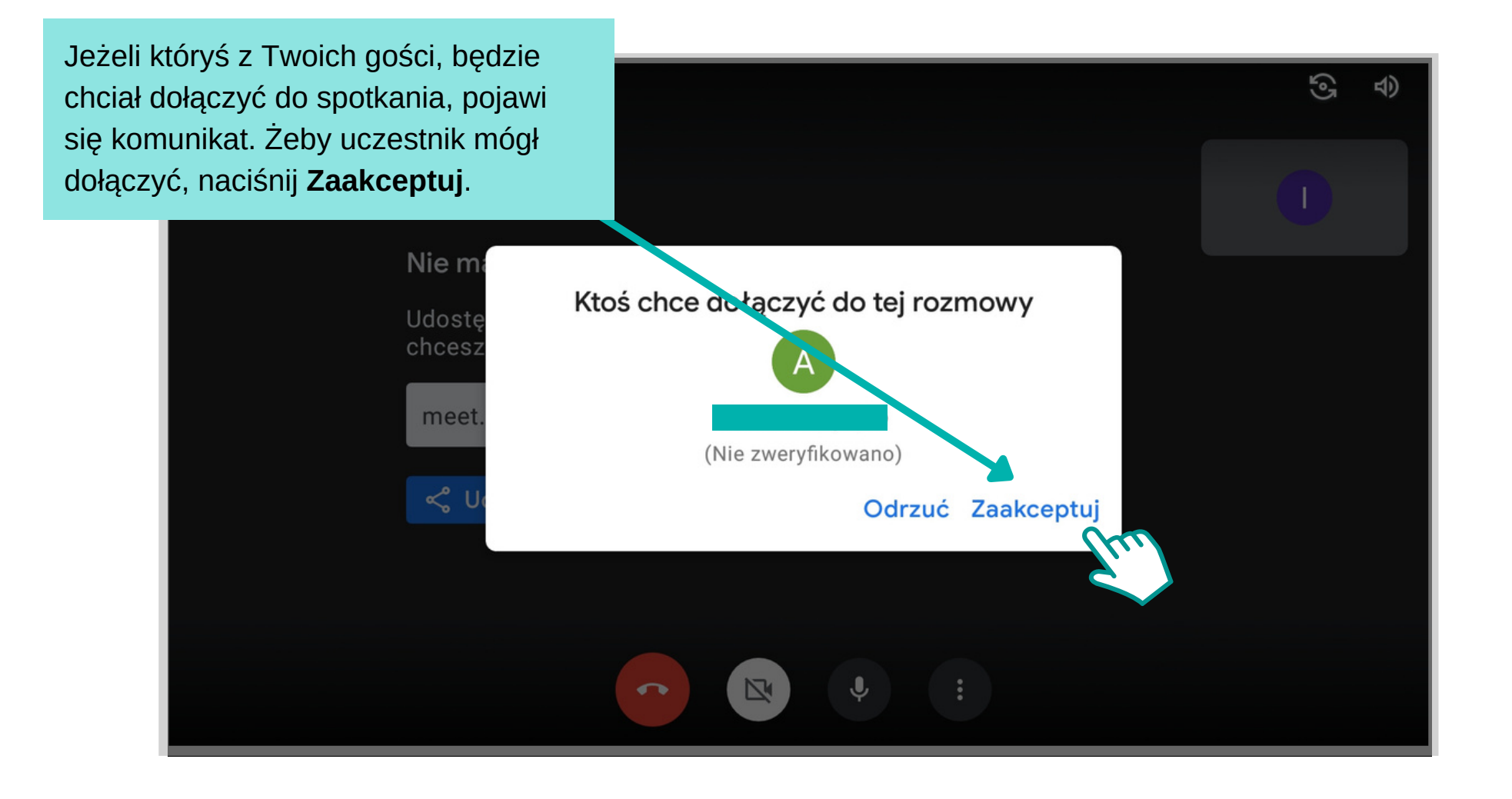

Kiedy już wszyscy zaproszeni goście  $\odot$ pojawią się na spotkaniu, ekran będzie wyglądał w ten sposób. W tym miejscu znajduje się Twoja Δ Jeżeli chcesz, żeby uczestnicy ikonka. Jeżeli włączysz kamerę, spotkania widzieli Cię, w tym miejscu zobaczysz w tym miejscu siebie. włączysz kamerę. Żeby włączyć lub wyłączyć mikrofon, naciśnij na ikonę mikrofonu.Jeżeli chcesz zakończyć spotkanie, naciśnij na ikonę  $\nabla$ 

czerwonej słuchawki.

# Gotowe!

Właśnie ukończyłeś trzecią część warsztatów. Nauczyłeś się dzisiaj korzystać z Dysku Google, Dokumentów Google i Google Meet. Teraz z łatwością zadzwonisz do znajomego przez rozmowę wide

# **Notatki**

# **Google Dla Seniorów**

# Dziękujemy!

**Klaster Innowacji Społecznych**

**ul. O. Jana Siemińskiego 22, 44-100 Gliwice**

**Projekt: Google dla Seniorów**

**Dane kontaktowe:**

**e-mail: kontakt@klaster.org.pl**

**www.klaster.org.pl**

![](_page_37_Picture_8.jpeg)

![](_page_37_Picture_9.jpeg)

![](_page_37_Picture_10.jpeg)

**Projekt dofinansowany ze środków programu wieloletniego na rzecz Osób Starszych "Aktywni+" na lata 2021–2025.**